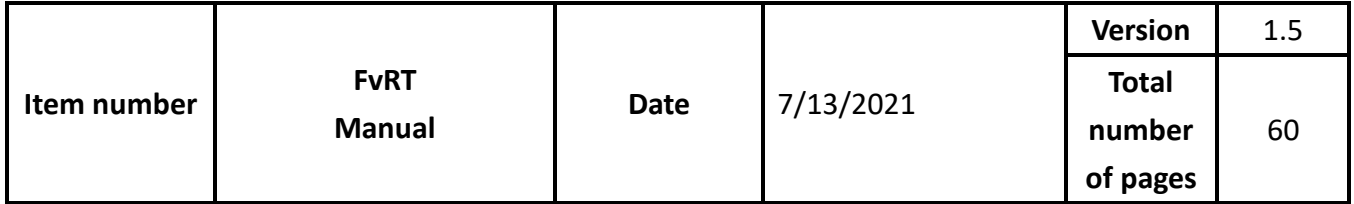

# FvRT Manual

FATEK

 download is located under the The manual's contents will change when the software updates. To find the newest version of the manual, go to<http://www.fatek.com/tw/>. The support section.

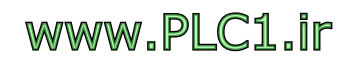

#### **FATEK CORPORATION**

#### Version change instruction

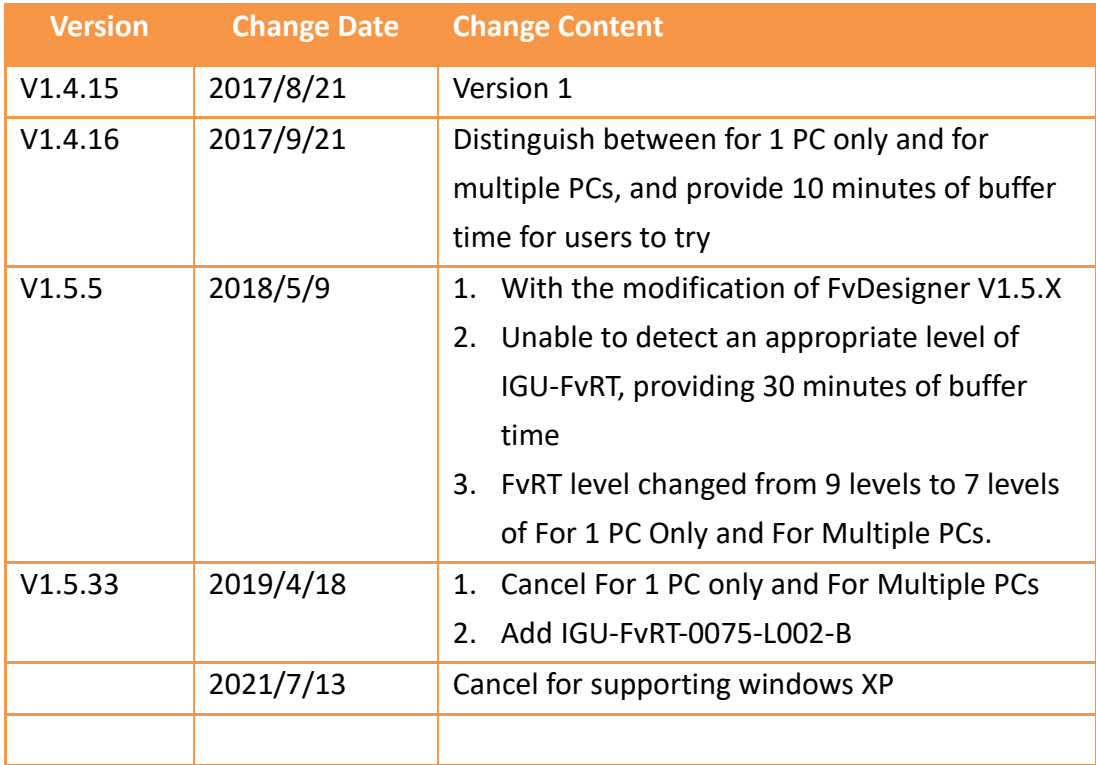

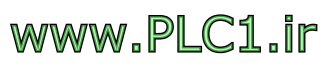

### **Table of Contents**

<span id="page-2-0"></span>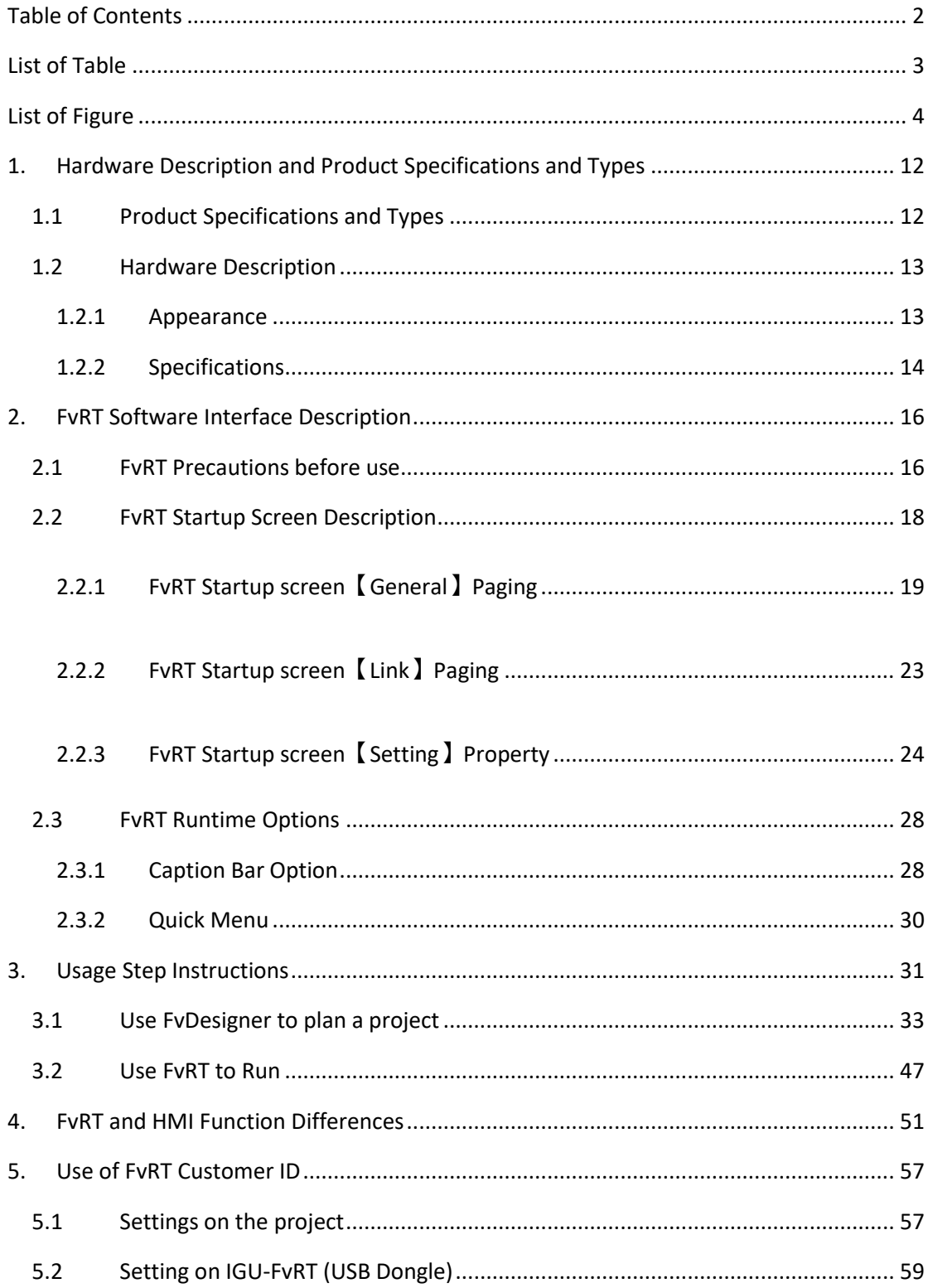

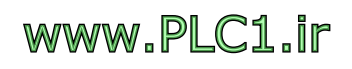

### List of Table

<span id="page-3-0"></span>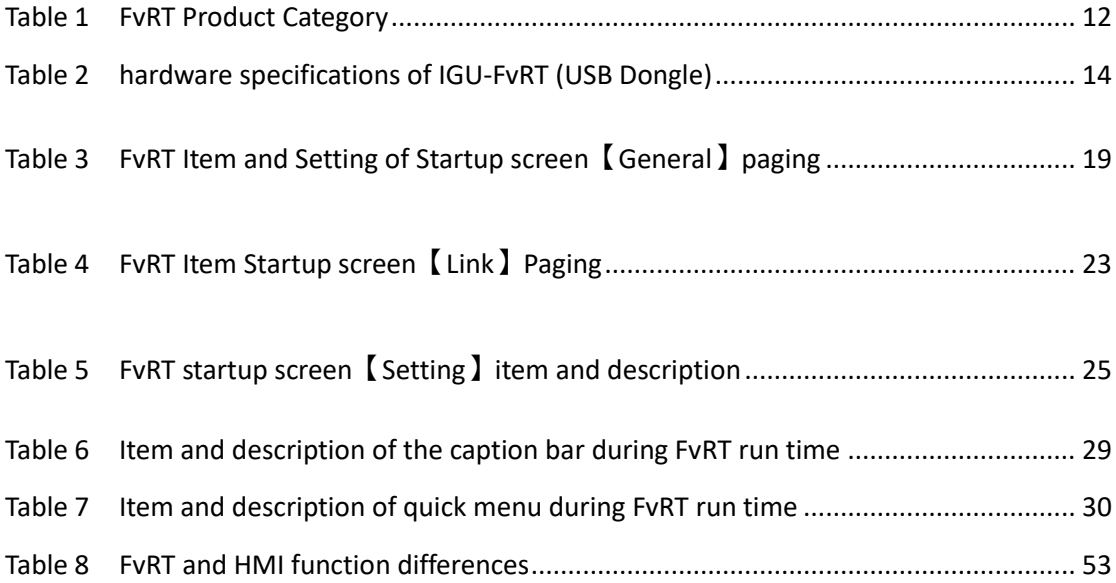

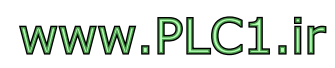

<span id="page-4-0"></span>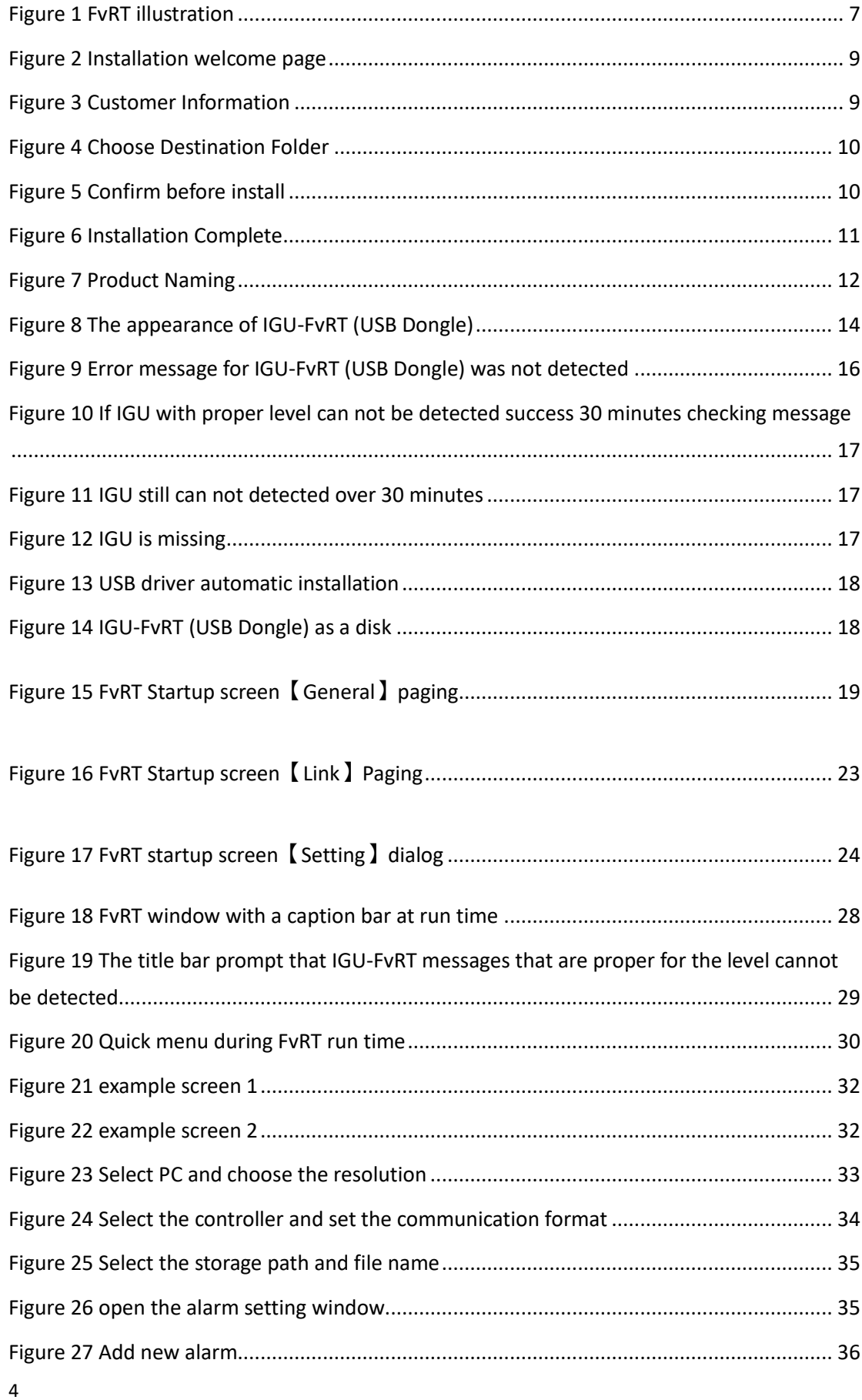

## List of Figure

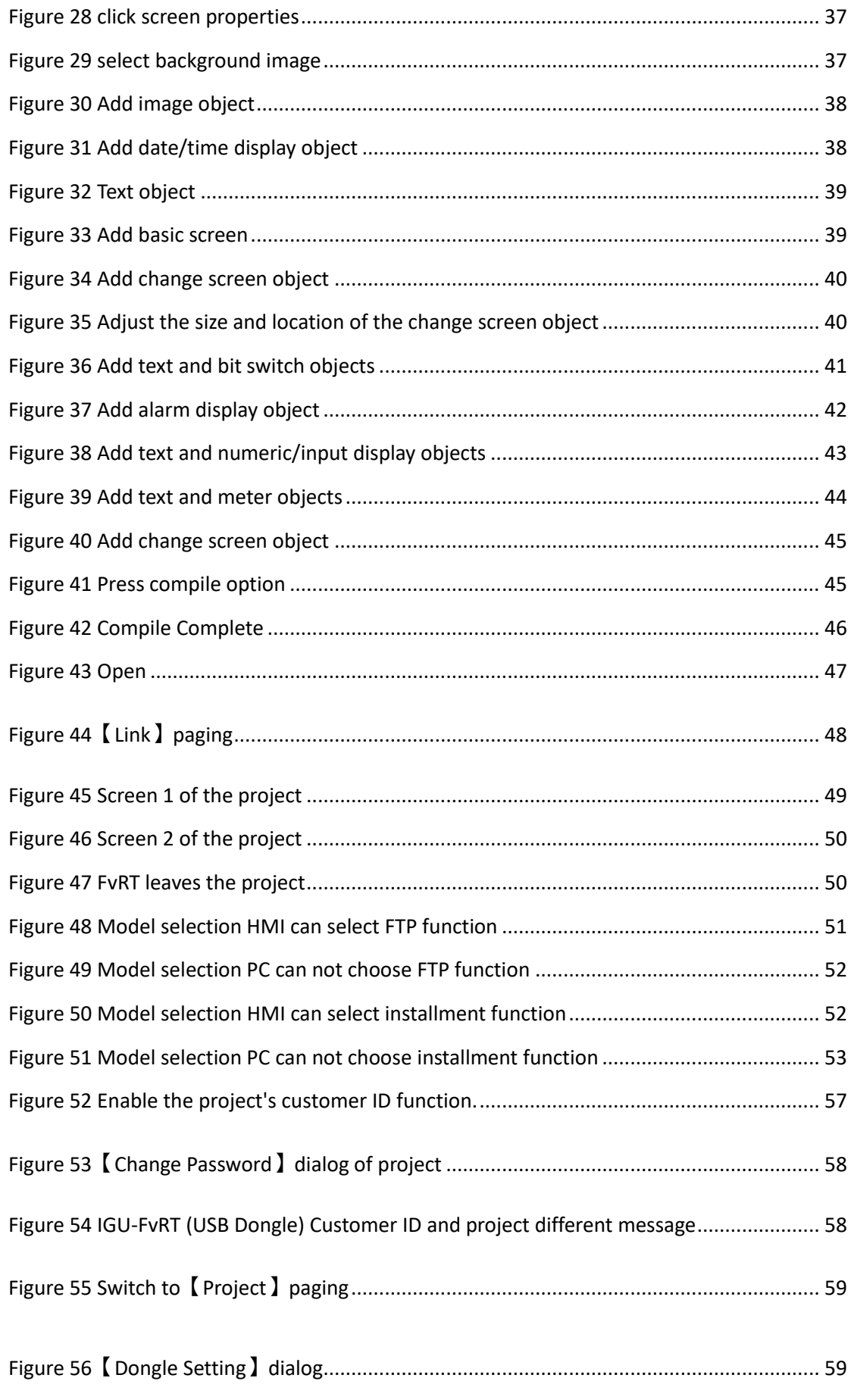

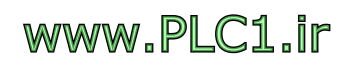

[Figure 57 IGU-FvRT \(USB Dongle\)](#page-60-0) -【Change the Password】dialog ..................................... 60

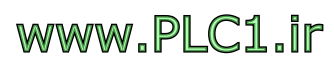

### **FvRT Manual**

### **FvRT Introduction**

#### **Preface**

<span id="page-7-0"></span>7

www.PLC1.ir

FATEK FvRT software mainly to let the project that FvDesigner software developed can run on the computer or industrial computer, combined with the computer's powerful computing power, memory capacity, storage space and open system architecture, easy to integrate with other peripherals or apps to meet the needs of customer project applications, such as the need for a larger screen display and so on.

Through FvDesigner provides a variety of beautIGUl objects, powerful communication capabilities, multiple data monitoring, and with the FBs PLC a high degree of integration with the perfect match to meet the needs of various industries, moreover, the original use of HMI designers can be easy to get started, and the conversion of the project are more convenient, such as the original HMI project can be converted into a project that can be run by computer.

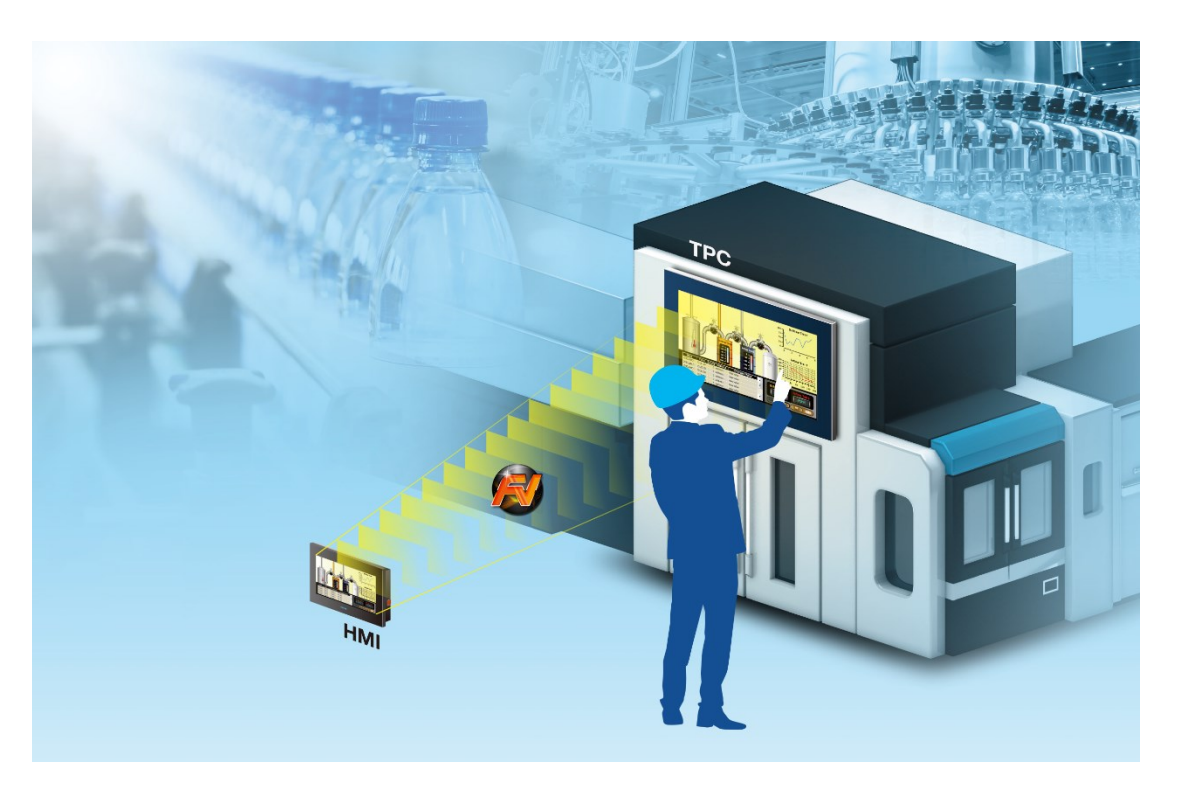

Figure 1 FvRT illustration

#### **FvRT Features**

- Easy to design screen, and provides varity of beautIGUI objects, image library and customized keypad function.
- No need to install WinProLadder, can show FBs PLC program directly on the application to facilitate debugging.
- Support the function of data log, alarm, recipe, operation log, schedule, data transfer and script, etc.
- Powerful communication ability, support the function of communication protocol of each brand PLC, multi-link, user-defined protocol and Modbus Gatewa, etc.
- Provide multi-language and custom system messages, easy to plan cross-country product applications.
- Only need to install the IGU-FvRT USB dongle on a running computer, FvRT can work properly.

#### **System Requirement**

Support OS: Windows7 (32&64 bits) Windows8 (32&64 bits) Windows10 (32&64 bits)

#### **Software Installation**

The installation boot step is displayed after the installation package is executed. Please confirm the installation steps in sequence.

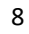

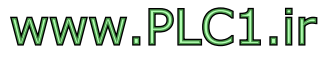

| FvRT Ver1.5 - InstallShield Wizard |                                                                                                    |  |  |  |
|------------------------------------|----------------------------------------------------------------------------------------------------|--|--|--|
|                                    | Welcome to the InstallShield Wizard for FvRT<br>Ver1.5<br>The InstallShield(R) Wizard will install FvRT Ver 1.5 on your<br>computer. To continue, click Next. |  |  |  |
|                                    | WARNING: This program is protected by copyright law and<br>international treaties.                                                                            |  |  |  |
|                                    | Cancel<br>Next<br>$<$ Back                                                                                                    |  |  |  |

Figure 2 Installation welcome page

<span id="page-9-0"></span>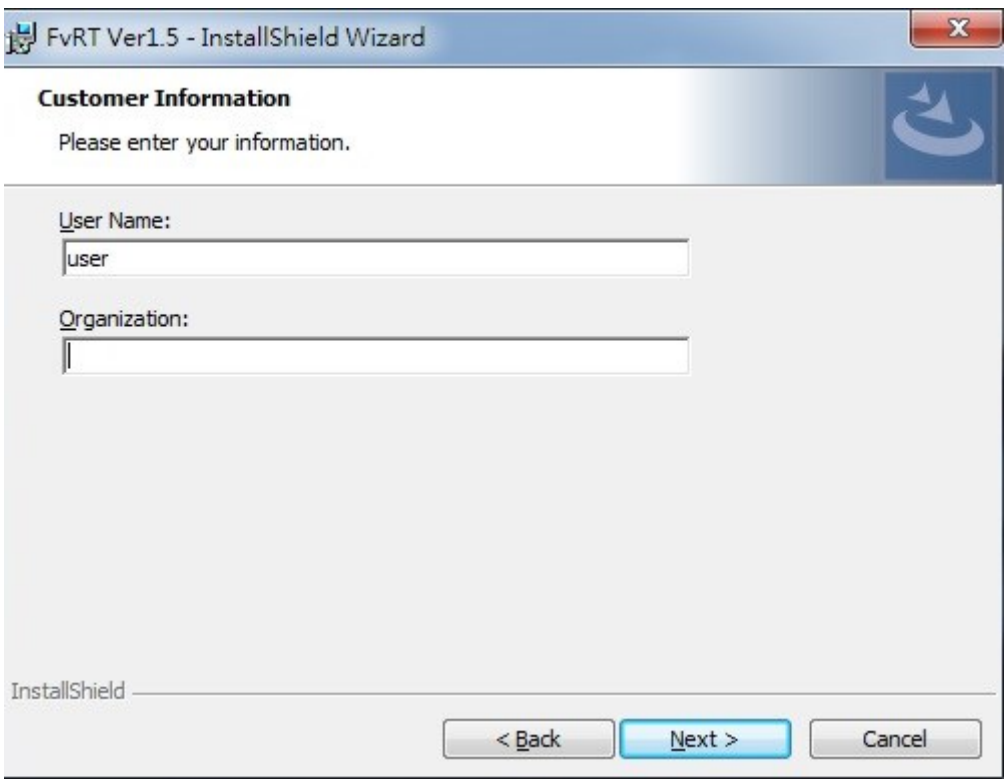

<span id="page-9-1"></span>Figure 3 Customer Information

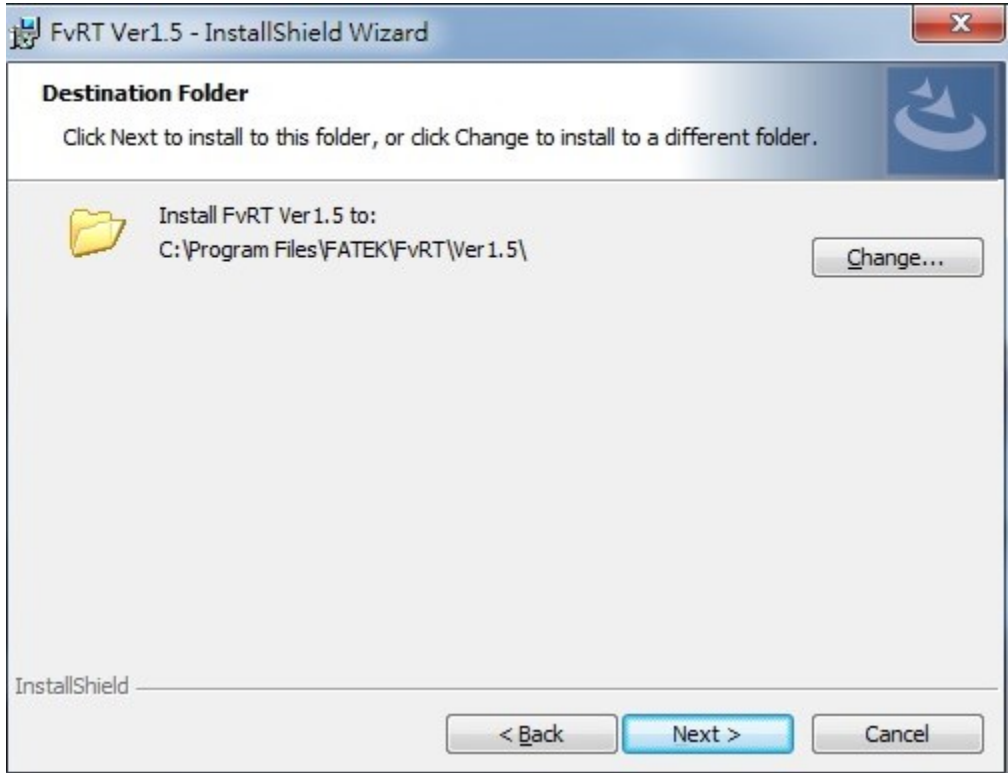

Figure 4 Choose Destination Folder

<span id="page-10-0"></span>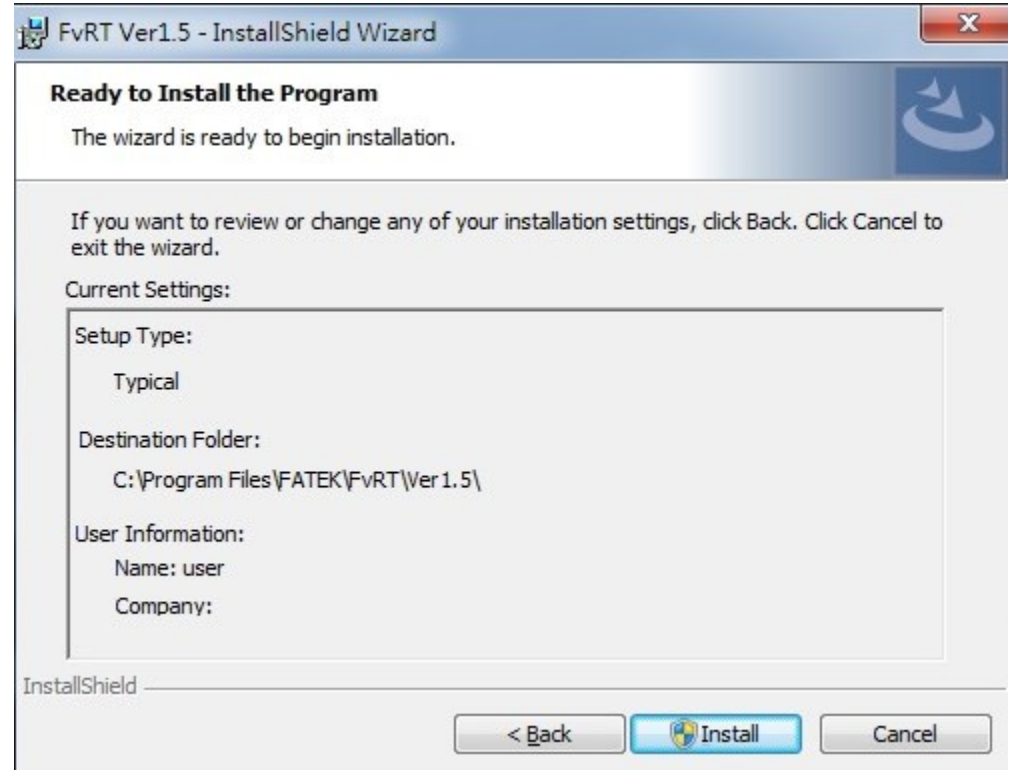

<span id="page-10-1"></span>Figure 5 Confirm before install

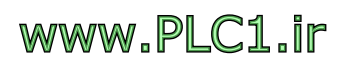

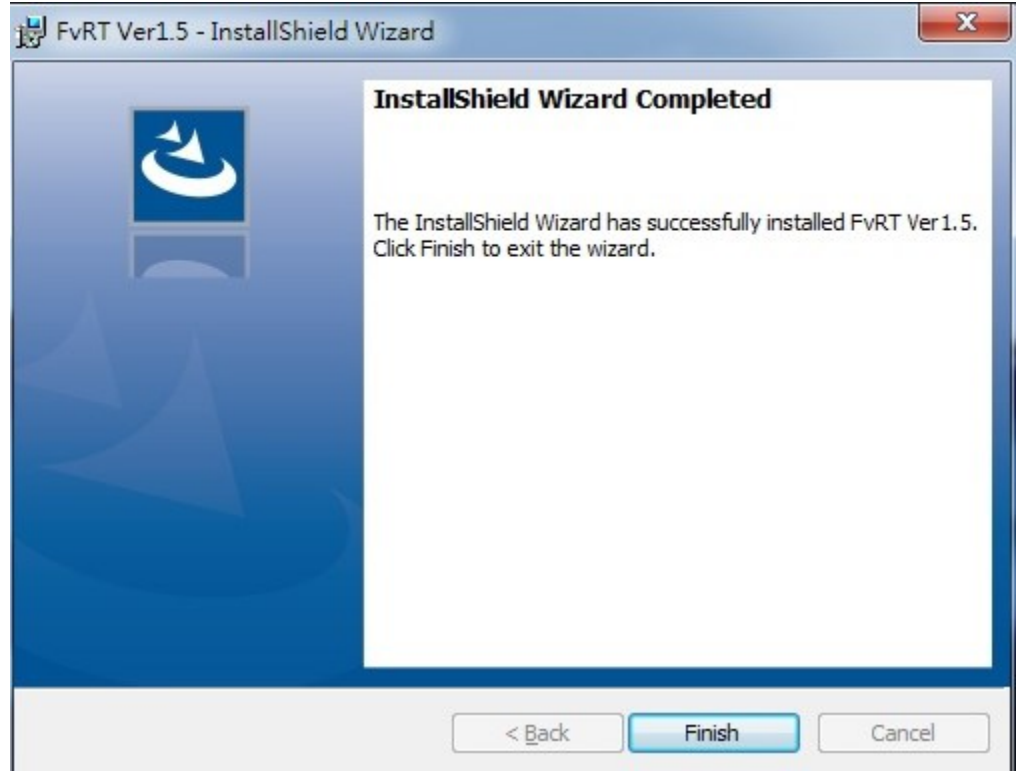

<span id="page-11-0"></span>Figure 6 Installation Complete

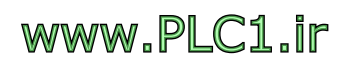

# <span id="page-12-0"></span>**1. Hardware Description and Product**

# **Specifications and Types**

This section describes the product specifications and types of FATEK FvRT and the hardware description of the FvRT product IGU-FvRT (USB Dongle).

### <span id="page-12-1"></span>**1.1 Product Specifications and Types**

FvRT product categories are as follows, divided into 8 levels to support the use of external number of registers and support the number of links. The product name is as follows: IGU-FvRT-0075-L002-B, where 0075 indicates that the number of external registers is supported, the upper limit is 75; L002 indicates the number of support links, and the upper limit is 2 links.

<span id="page-12-3"></span>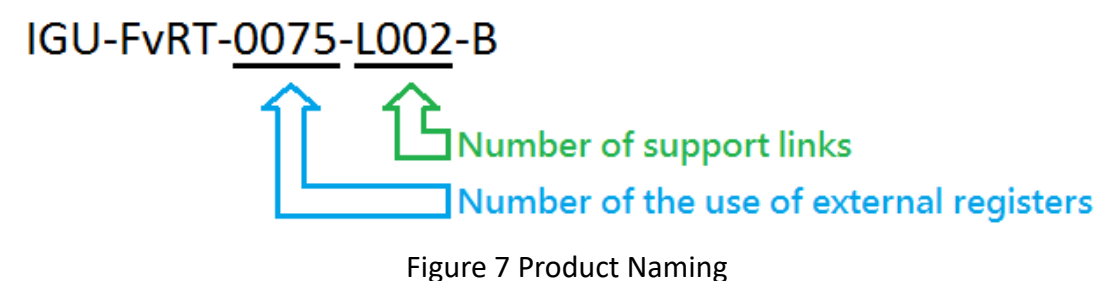

<span id="page-12-2"></span>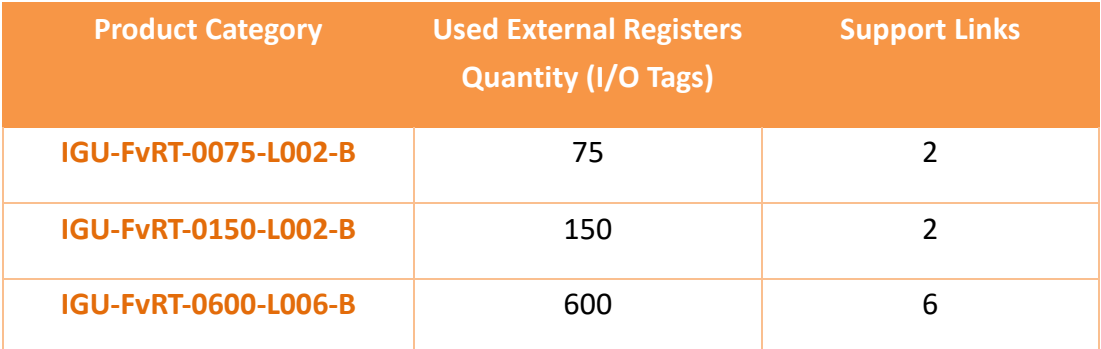

#### Table 1 FvRT Product Category

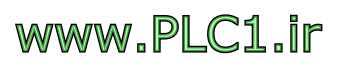

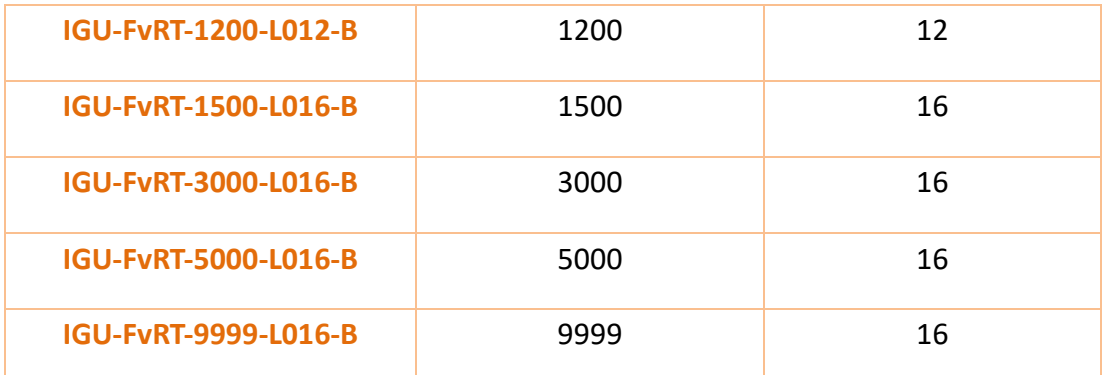

### **1.2 Hardware Description**

<span id="page-13-0"></span>This section describes IGU-FvRT (USB Dongle) hardware part, mainly including the appearance and specifications dexcription, and so on.

### **1.2.1 Appearance**

<span id="page-13-1"></span>The figure below shows the appearance of IGU-FvRT (USB Dongle), IGU-FvRT (USB Dongle) insert into the computer or industrial computer USB port, the power light will keep blue, when the data start to access, the status light flashes blue.

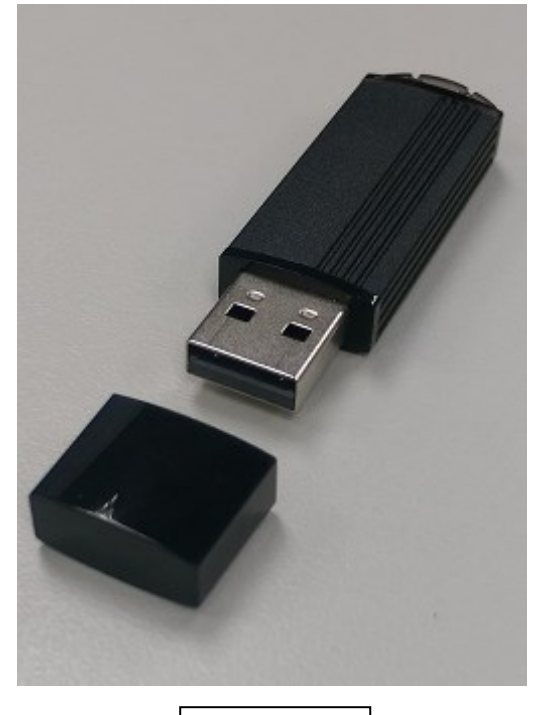

Front view

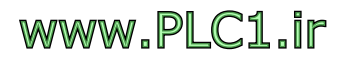

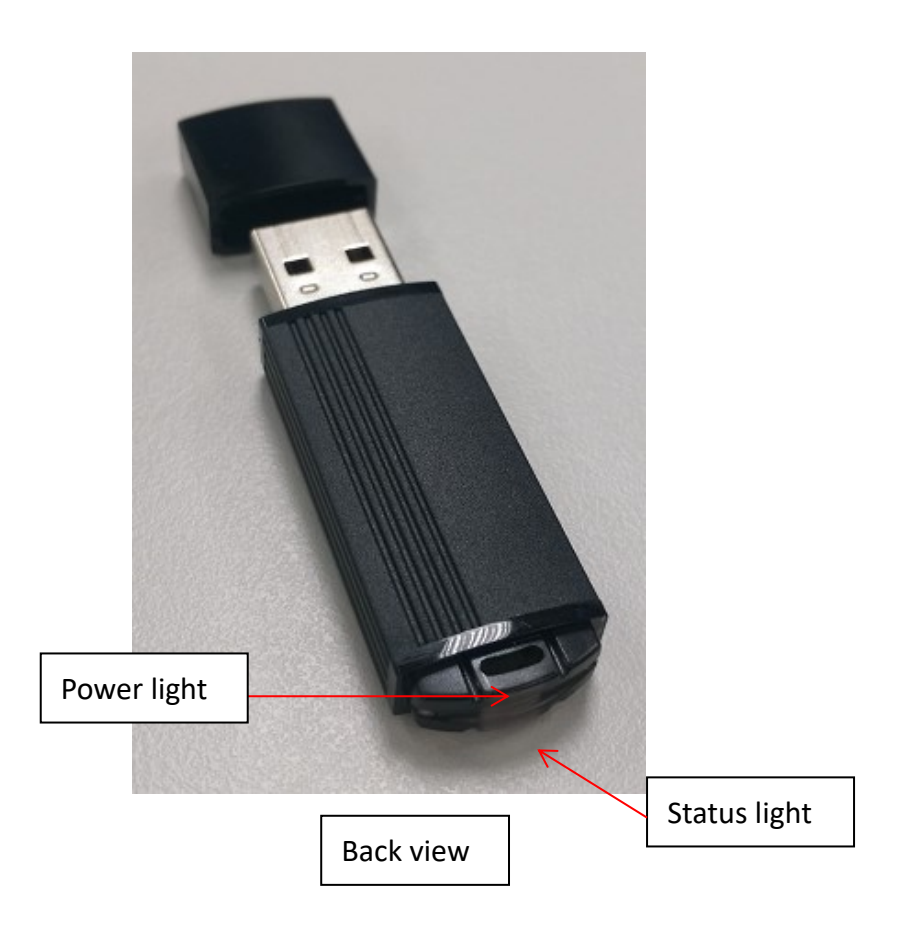

<span id="page-14-2"></span>Figure 8 The appearance of IGU-FvRT (USB Dongle)

### **1.2.2 Specifications**

<span id="page-14-0"></span>The following table shows the hardware specifications for IGU-FvRT (USB Dongle).

<span id="page-14-1"></span>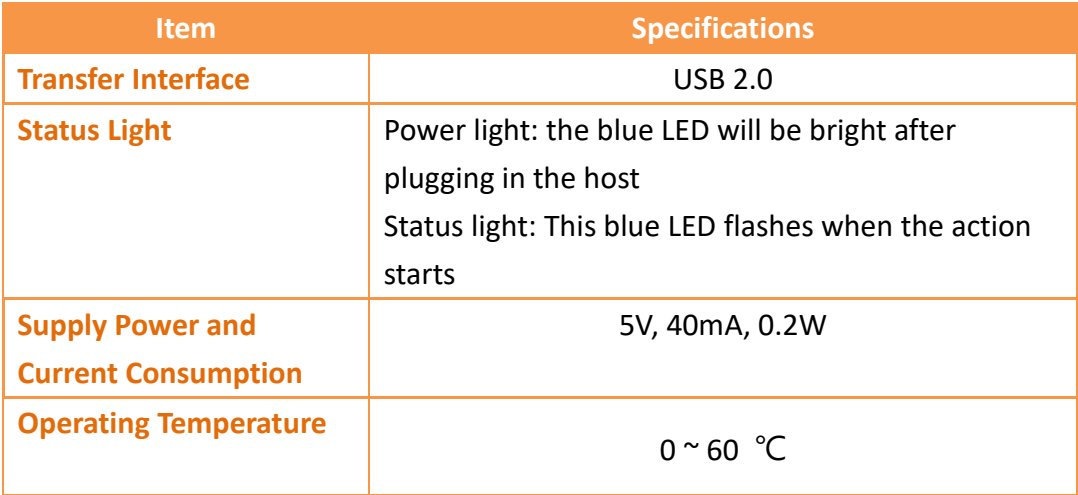

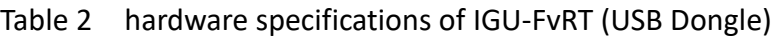

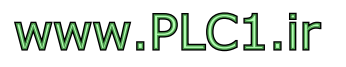

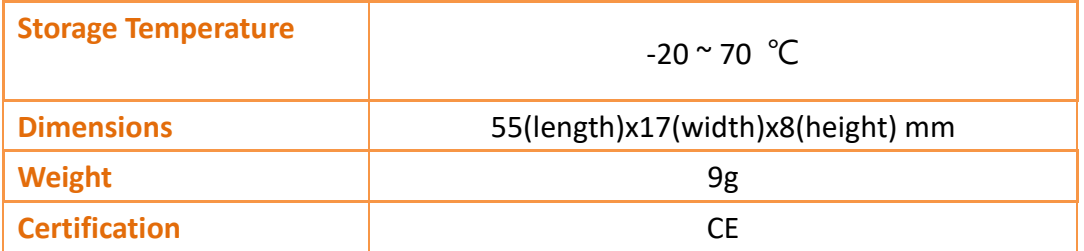

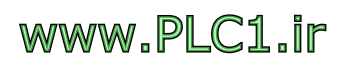

# <span id="page-16-0"></span>**2. FvRT Software Interface Description**

After the software installation is complete, you can find the FvRT implementation

icon on the program set (Fatek / HMI) or on the desktop ( $\overrightarrow{F}$ ), click on the FvRT will start the screen.

## **2.1 FvRT Precautions before use**

<span id="page-16-1"></span>Please note the following before starting FvRT:

- 1. FvRT can only excute the projrct that FvDesigner compiled complete.
- 2. Before the FvRT execute the project, IGU-FvRT (USB Dongle) of the appropriate level must be inserted into the USB port of the executive computer or industrial computer. If the IGU-FvRT (USB Dongle) is not inserted into the USB port of the executive computer or industrial computer, it will appear the following figure to remind the user that FvRT cannot connect to IGU-FvRT (USB Dongle)

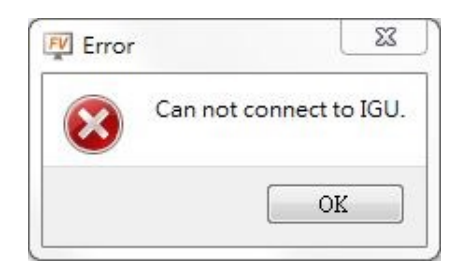

<span id="page-16-2"></span>Figure 9 Error message for IGU-FvRT (USB Dongle) was not detected

3. To provide users with more convenient use and test FvRT, the system provides 30 minutes of buffer time, after the FvRT reminds the user that they cannot connect to the IGU-FvRT (USB Dongle) message, the following figure will appear, informing the user that if the IGU-FvRT (USB Dongle) of the appropriate level cannot be detected for more than 30 minutes, FvRT will be automatically be closed, please insert the appropriate level of IGU-FvRT (USB Dongle) into the USB port of the computer or industrial computer.

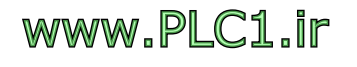

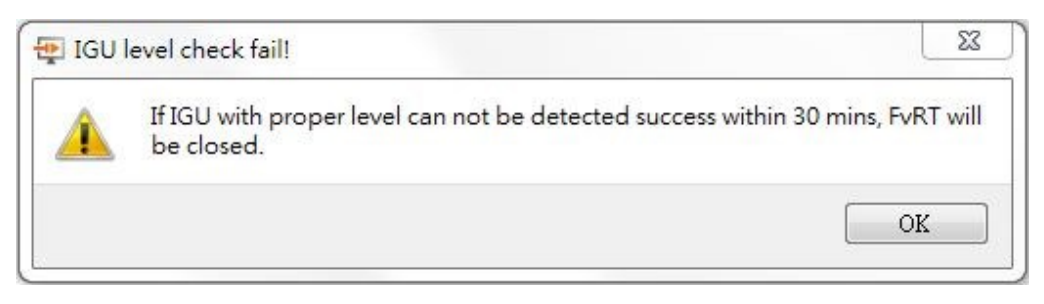

<span id="page-17-0"></span>Figure 10 If IGU with proper level can not be detected success 30 minutes checking message

4. If an IGU-FvRT (USB Dongle) of a proper level is not detected within 30 minutes, the following figure will appear, and then FvRT will automatically be closed.

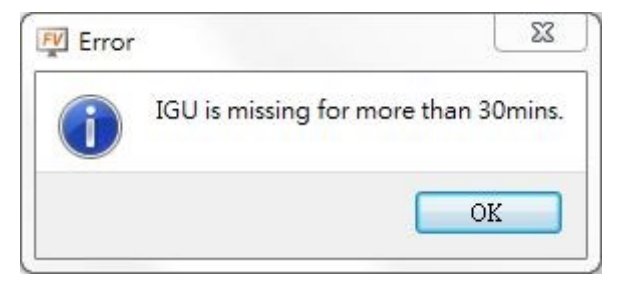

Figure 11 IGU still can not detected over 30 minutes

<span id="page-17-1"></span>5. If it is already running, remove IGU-FvRT (USB Dongle), the system will automatically detect, and appear the following figure, if in 30 minutes still undetectable, FvRT will automatically be closed.

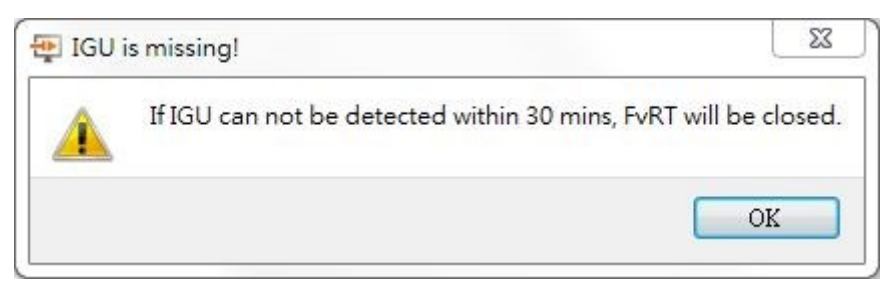

Figure 12 IGU is missing

<span id="page-17-2"></span>6. IGU-FvRT (USB Dongle) no need to install USB driver, when IGU-FvRT (USB Dongle) insert into computer or industrial computer USB port, USB driver will automatic installation, and as a disk, figure as shown below.

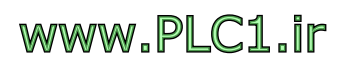

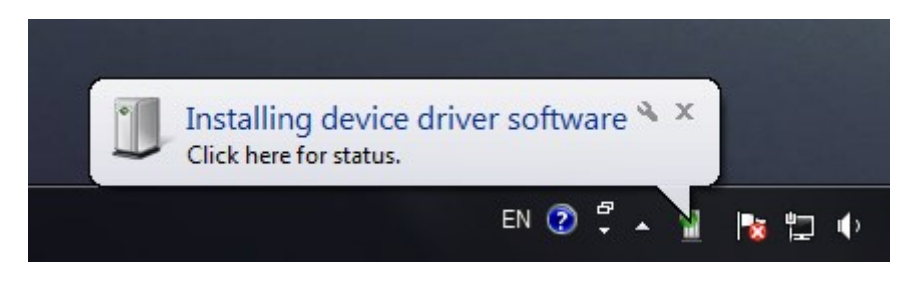

Figure 13 USB driver automatic installation

<span id="page-18-1"></span>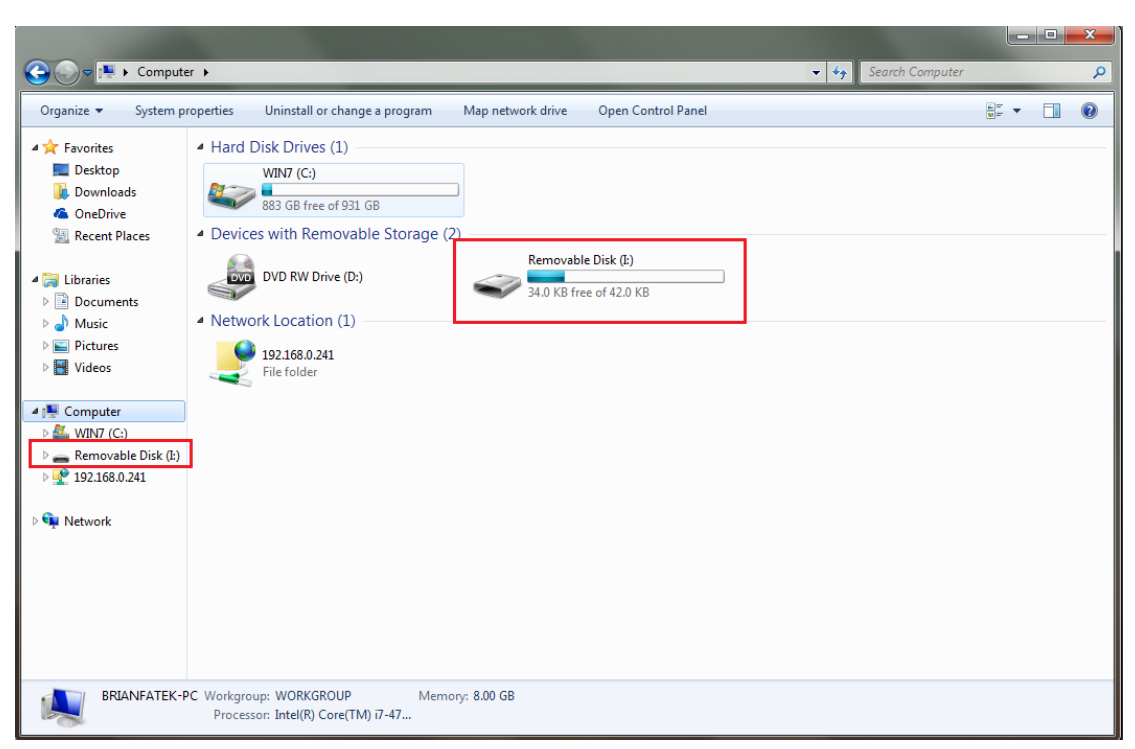

Figure 14 IGU-FvRT (USB Dongle) as a disk

## <span id="page-18-2"></span>**2.2 FvRT Startup Screen Description**

<span id="page-18-0"></span>This section explains the settings of the FvRT startup screen.

FvRT will record the settings that were previously executed, contains settings for storage location and port, for user easy to use,until opening another project, the old record will be cleared, change to record the setting information of the new project, if the project has been modified and compiled by FvDesigner, need to reopen the project.

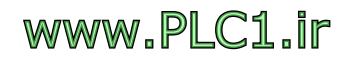

## **2.2.1 FvRT Startup screen【General】Paging**

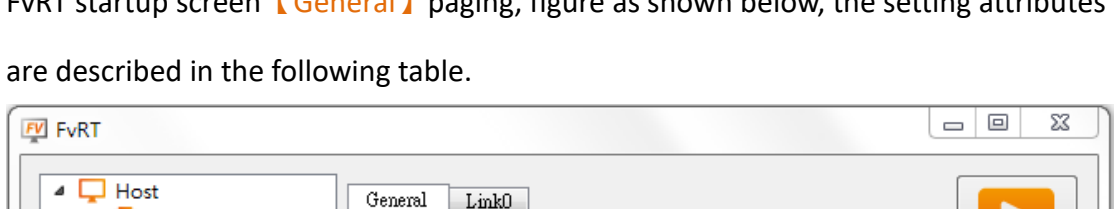

<span id="page-19-0"></span>FvRT startup screen【General】paging, figure as shown below, the setting attributes

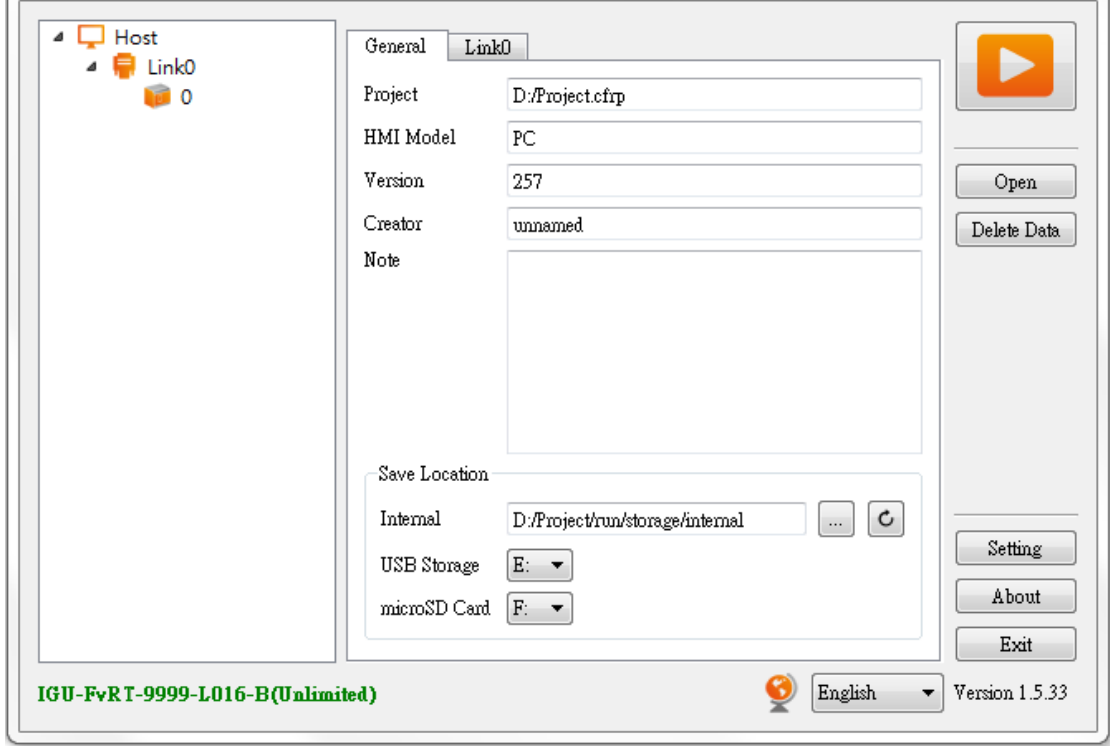

Figure 15 FvRT Startup screen 【General】paging

#### <span id="page-19-2"></span><span id="page-19-1"></span>Table 3 FvRT Item and Setting of Startup screen [General] paging

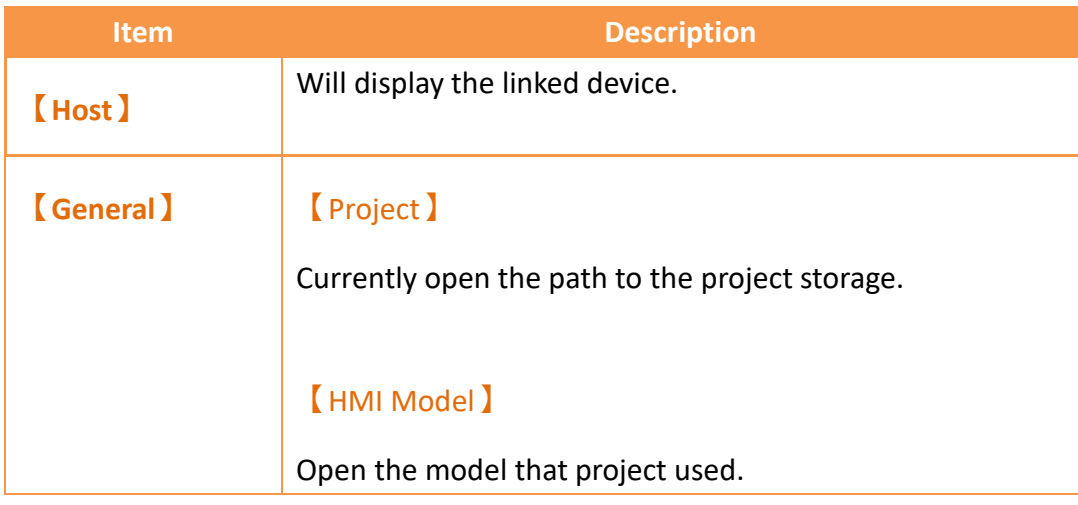

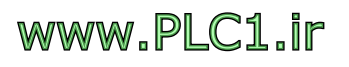

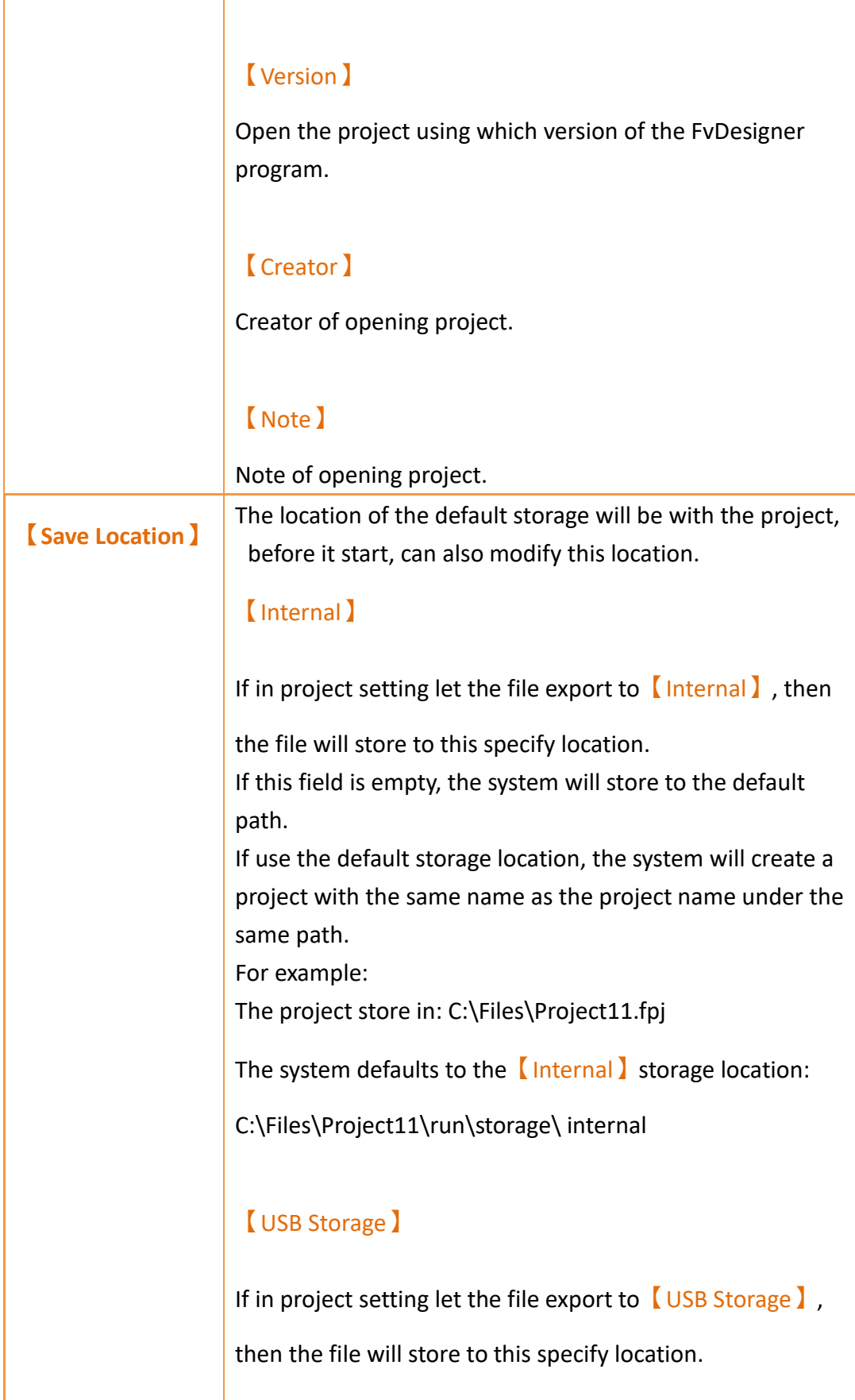

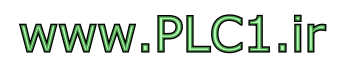

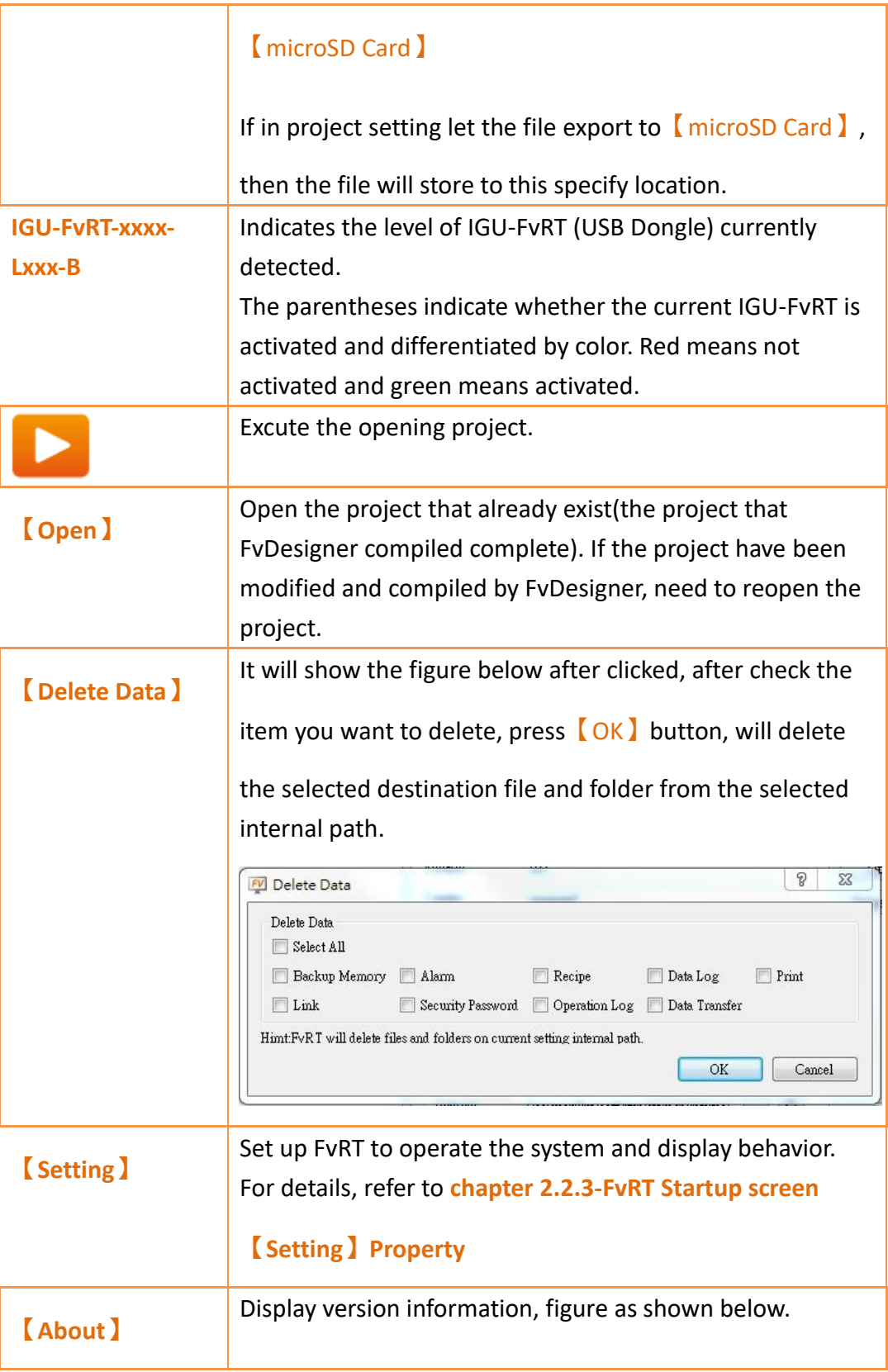

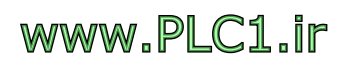

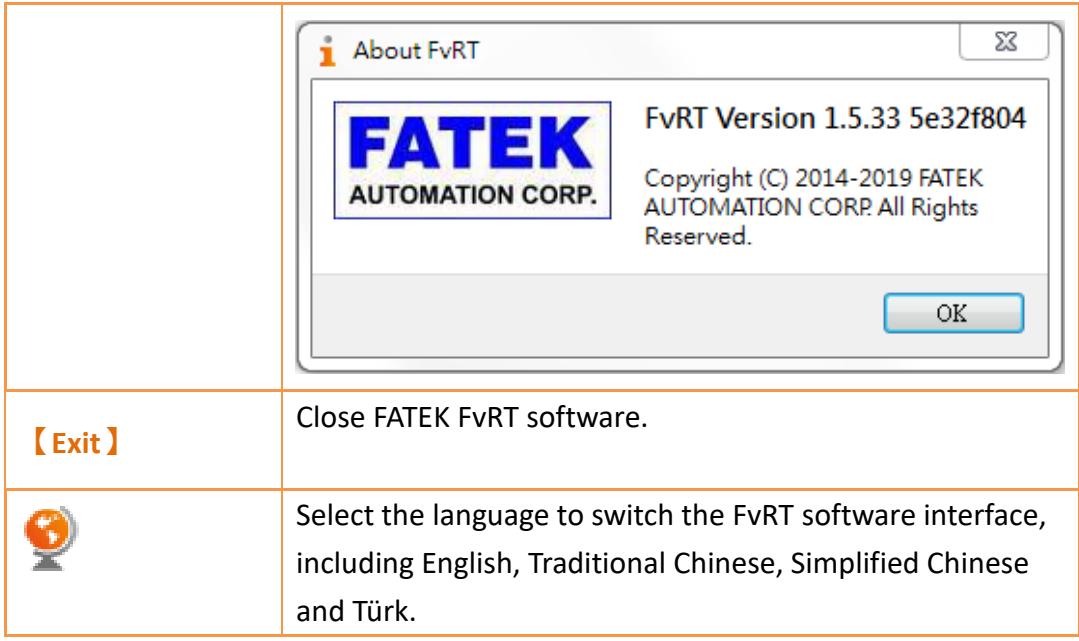

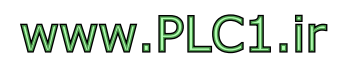

### **2.2.2 FvRT Startup screen【Link】Paging**

<span id="page-23-0"></span>FvRT startup screen **[Link]** paging, figure as shown below, each of the description are as follows.

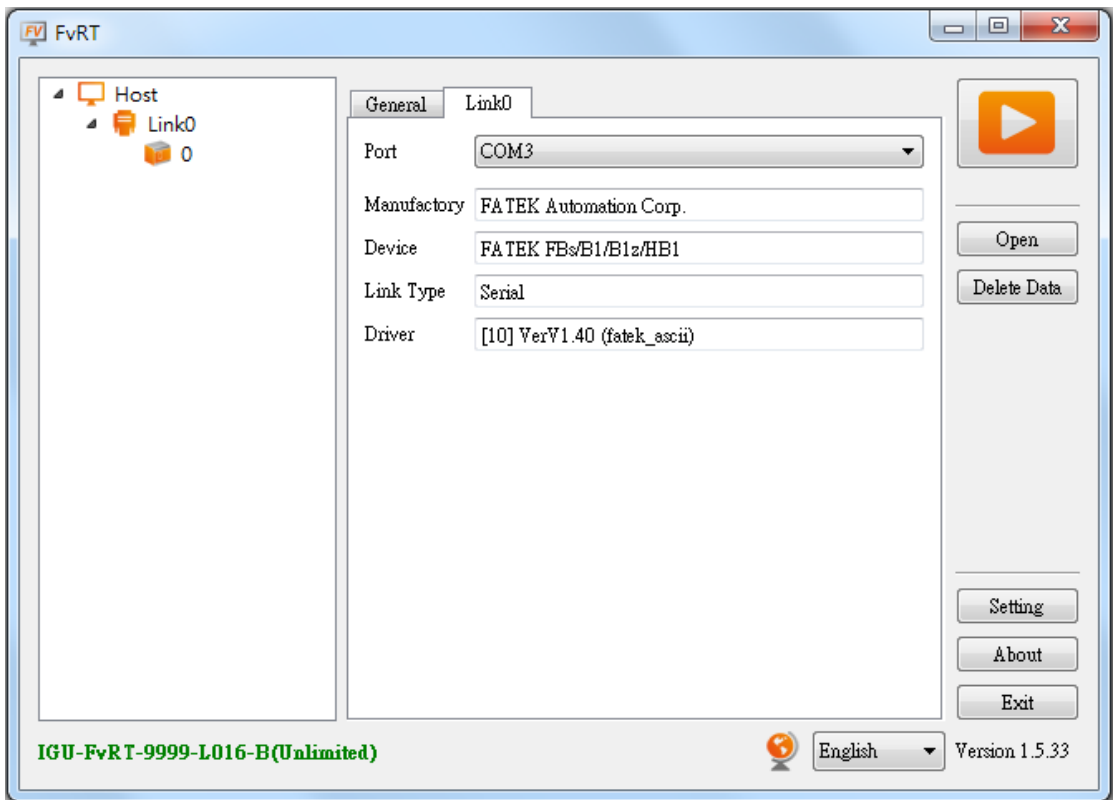

<span id="page-23-2"></span>Figure 16 FvRT Startup screen 【Link】Paging

#### Table 4 FvRT Item Startup screen 【Link】Paging

<span id="page-23-1"></span>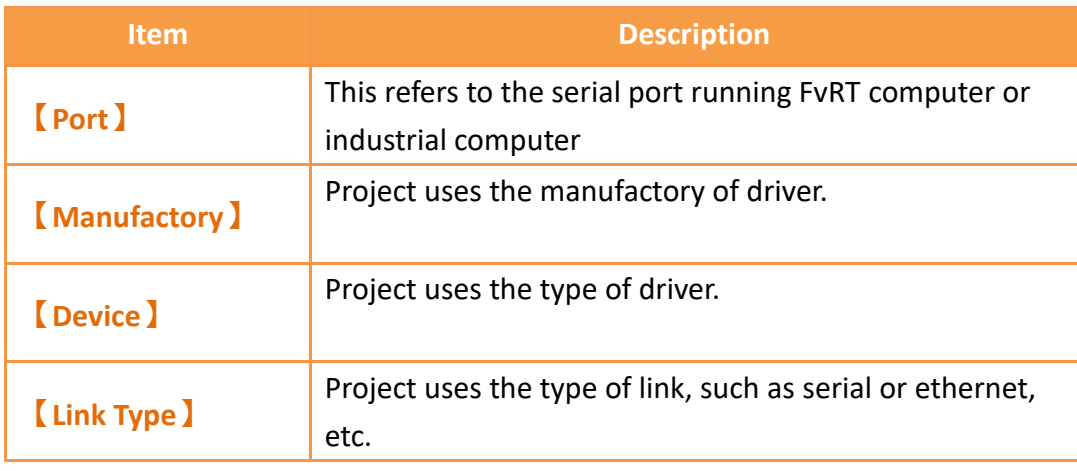

 $23$ 

www.PLC1.ir

## **2.2.3 FvRT Startup screen【Setting】Property**

<span id="page-24-0"></span>FvRT startup screen **[Serring]**, figure as shown below, each of the description are

as follows.

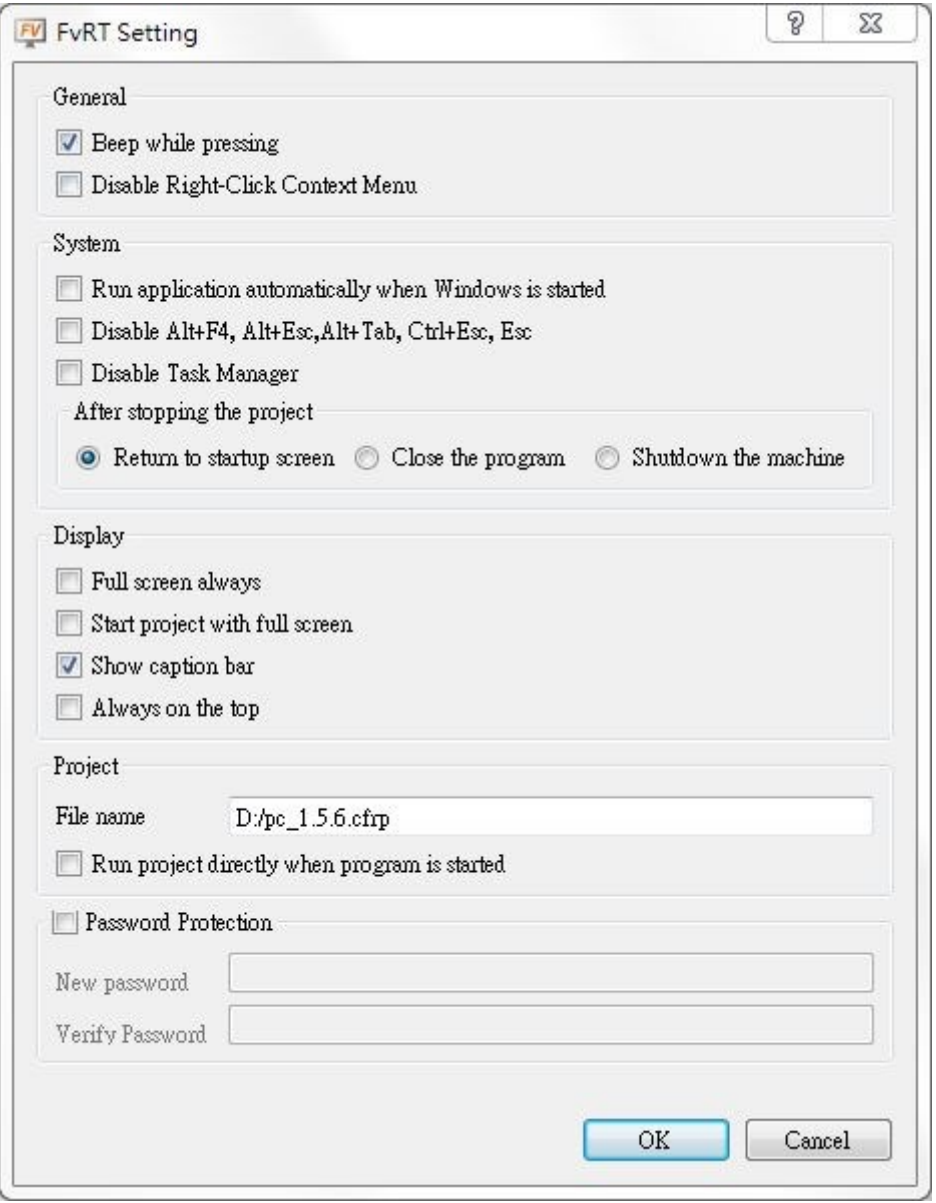

<span id="page-24-1"></span>Figure 17 FvRT startup screen [Setting] dialog

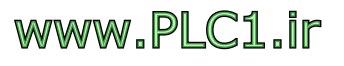

### Table 5 FvRT startup screen **[Setting ]** item and description

<span id="page-25-0"></span>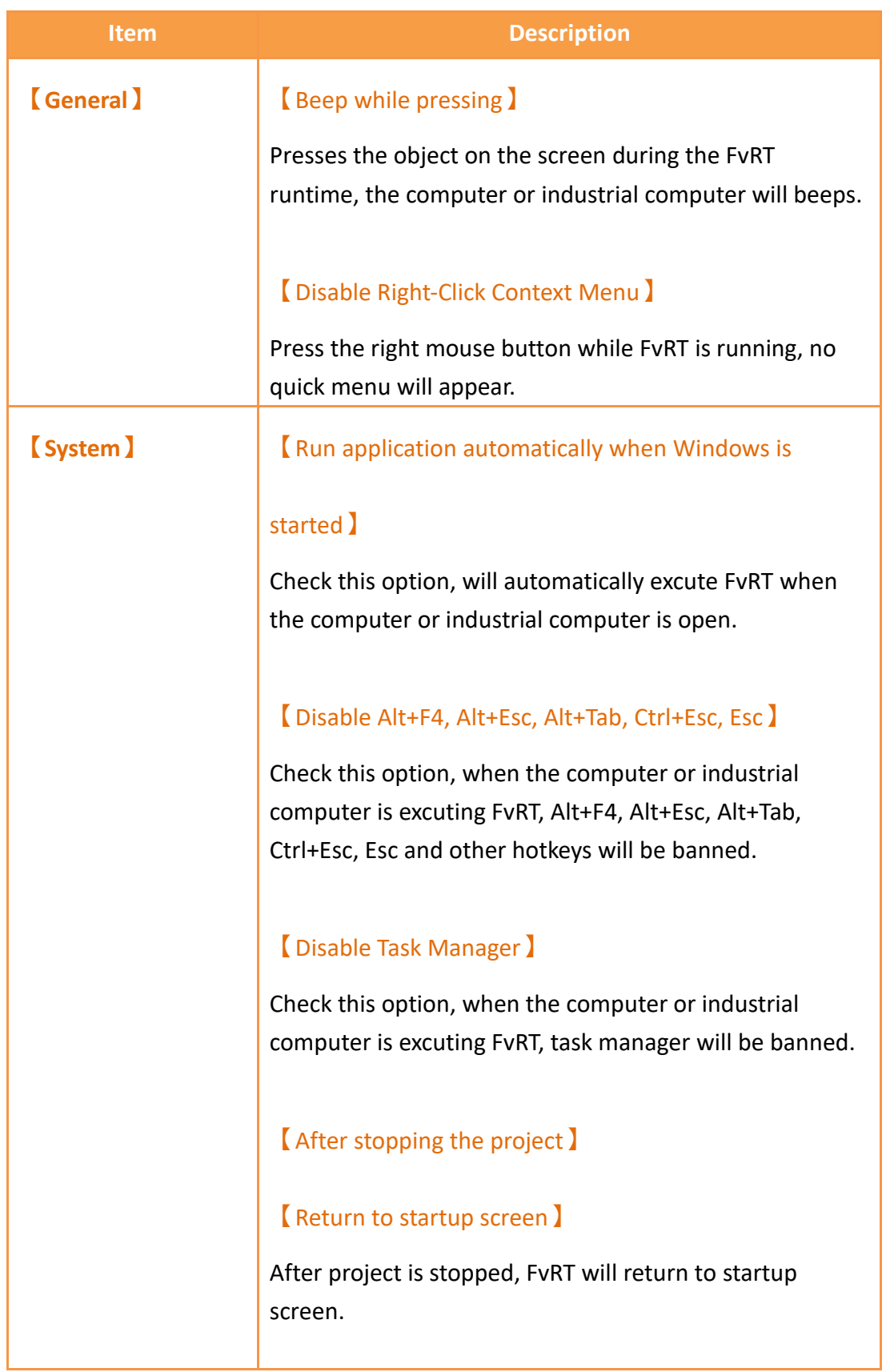

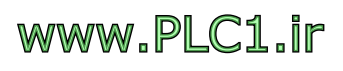

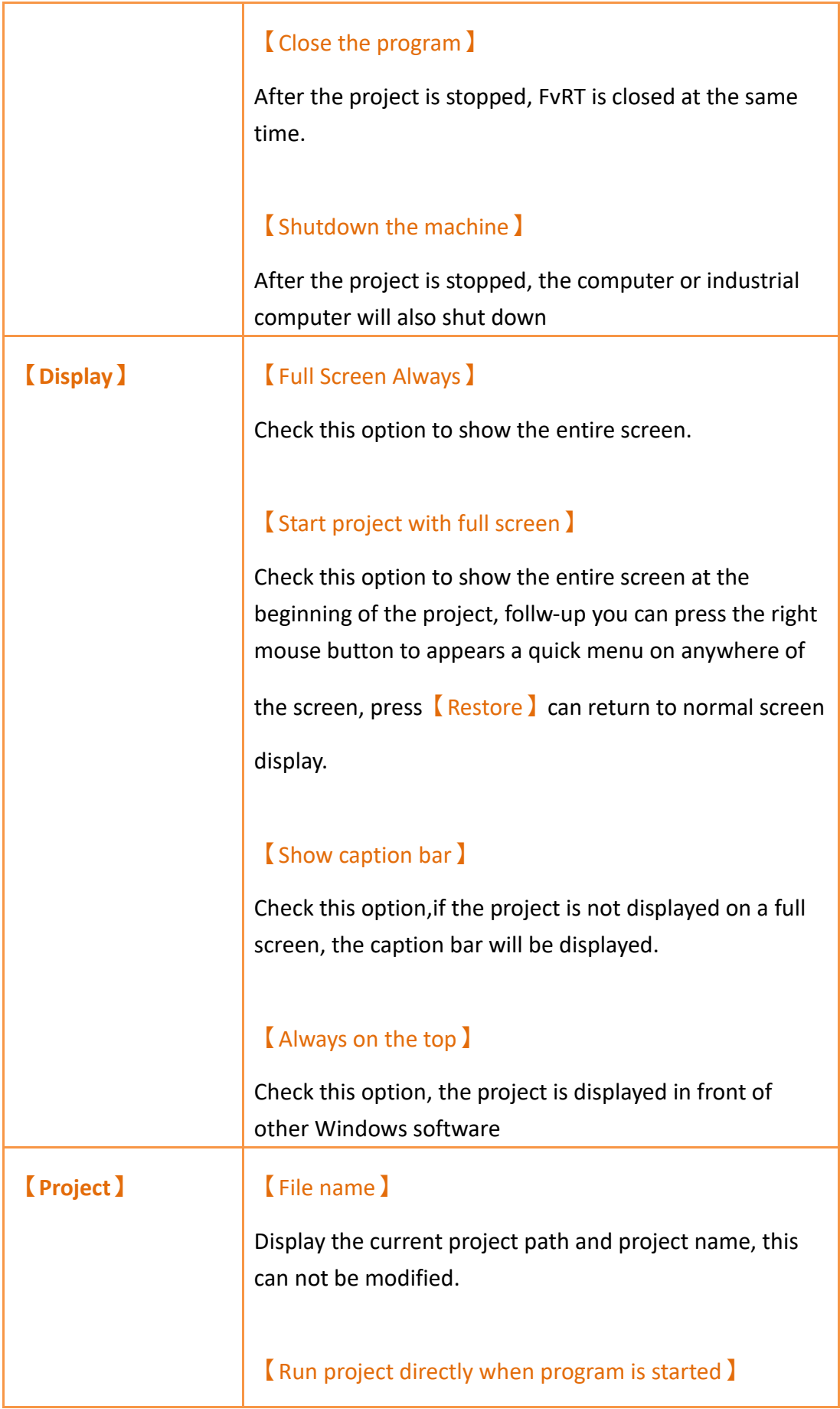

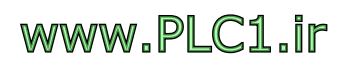

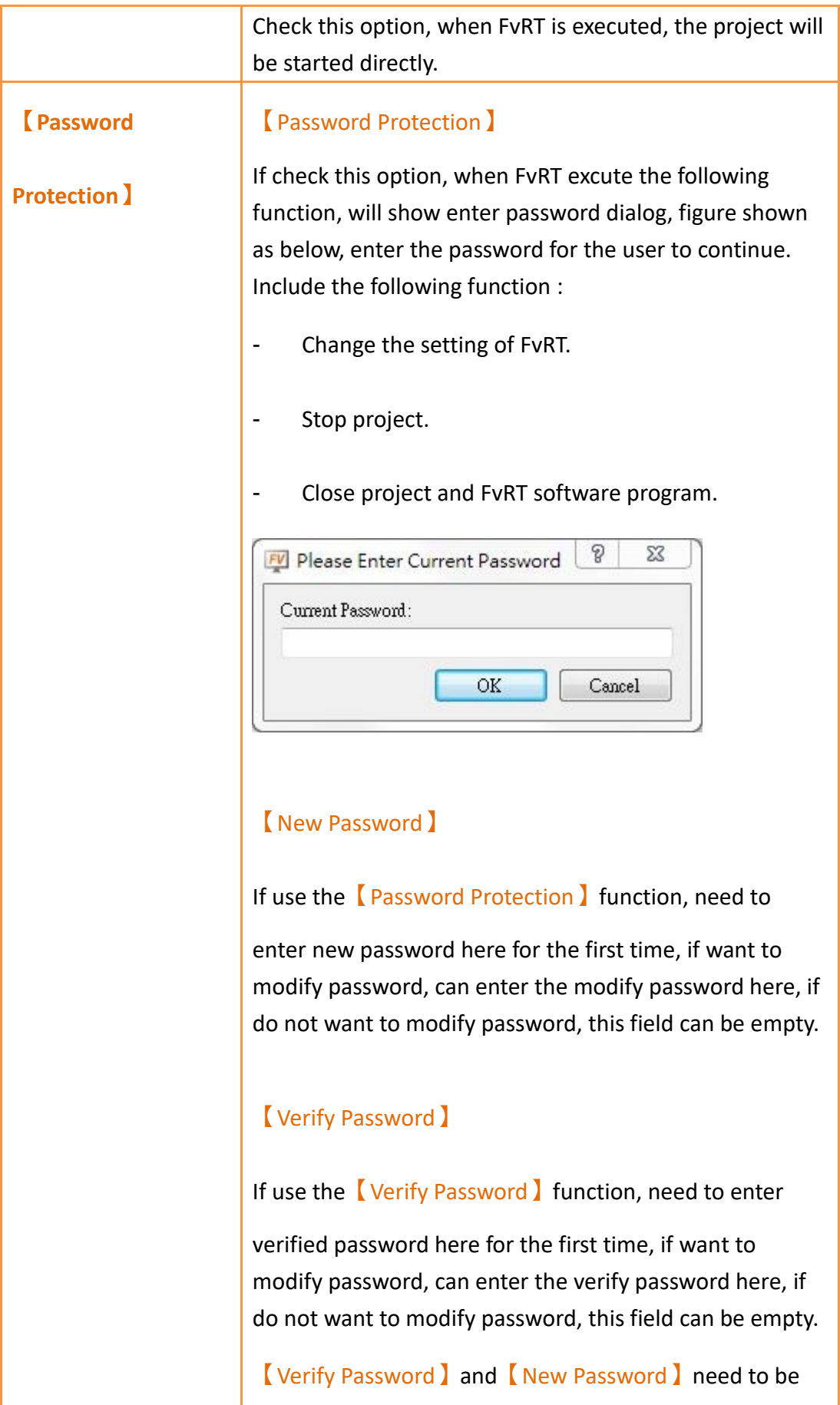

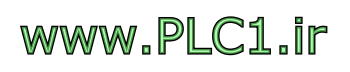

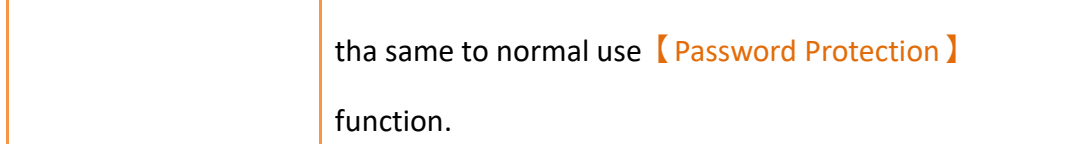

## <span id="page-28-0"></span>**2.3 FvRT Runtime Options**

This section describes the additional options available during FvRT runtime, including options on the title bar and options on the quick menu, etc.

### **2.3.1 Caption Bar Option**

<span id="page-28-1"></span>FvRT show caption bar during the run time, figure shown as below, the following options appear on the right side of the caption bar, the options are described in the following table.

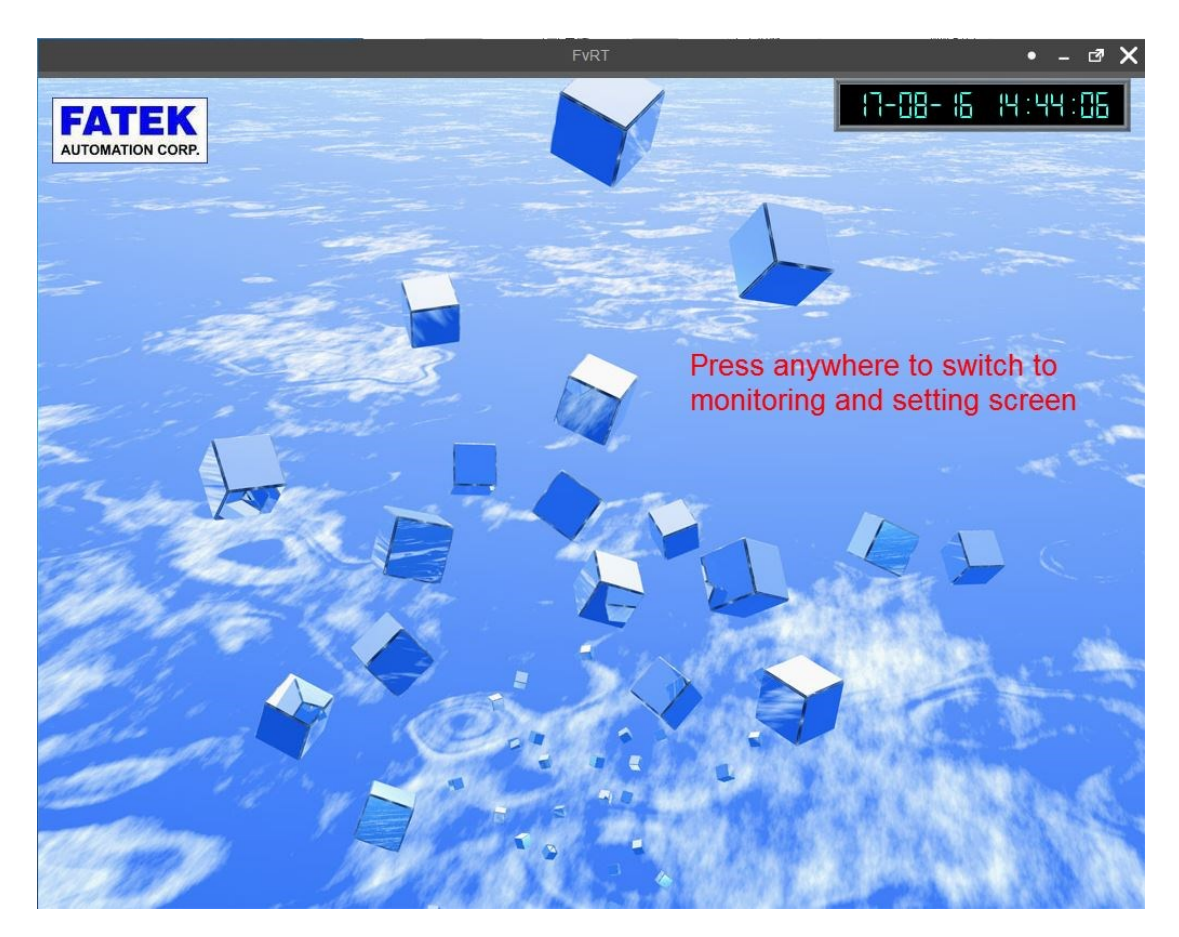

Figure 18 FvRT window with a caption bar at run time

<span id="page-28-2"></span>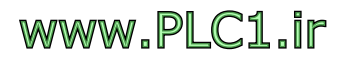

#### Table 6 Item and description of the caption bar during FvRT run time

<span id="page-29-0"></span>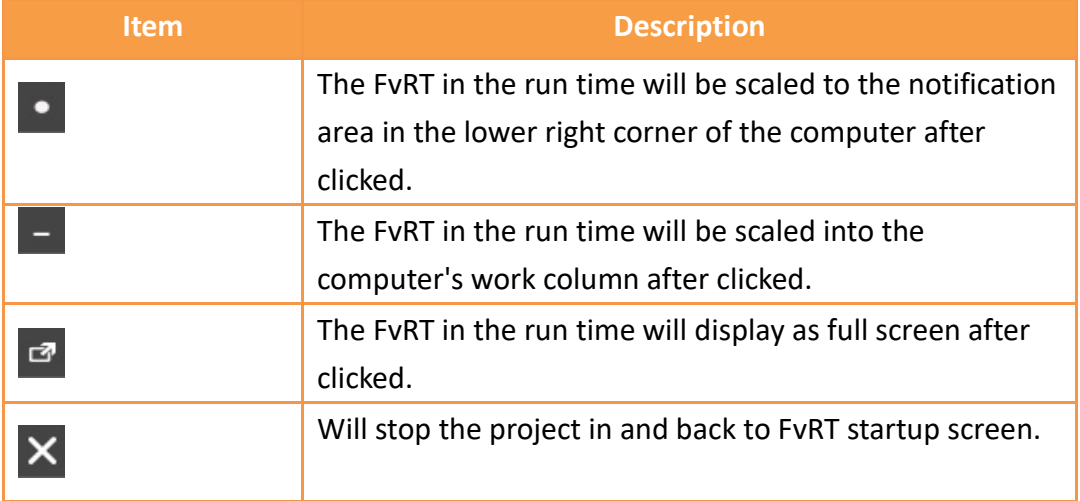

In addition, if an IGU-FvRT (USB Dongle) of a proper level cannot be detected during FvRT operation, a message of FvRT (IGU-FvRT Missing!!!) will be displayed in the title bar and will appear red, as shown below.

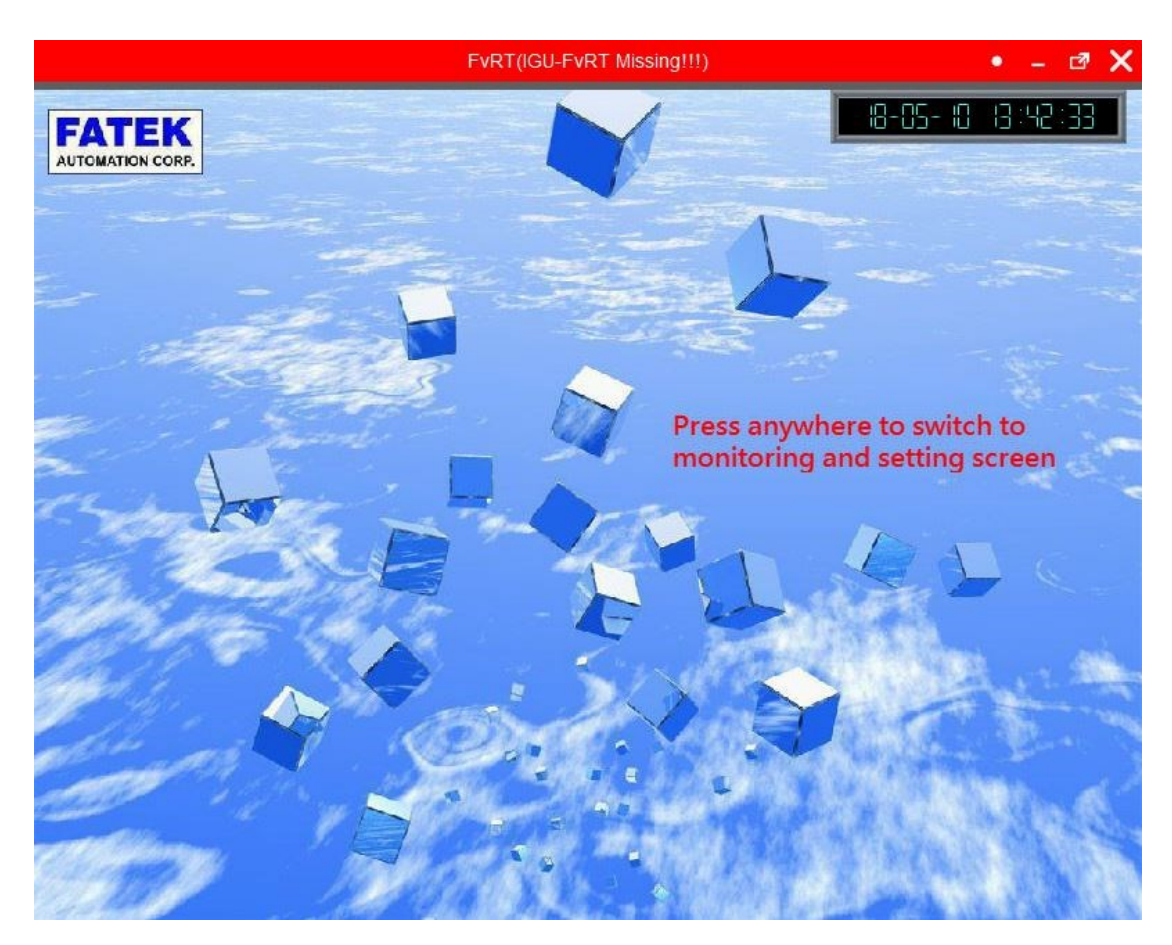

Figure 19 The title bar prompt that IGU-FvRT messages that are proper for the level cannot be detected

<span id="page-29-1"></span>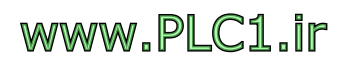

#### **2.3.2 Quick Menu**

<span id="page-30-0"></span>Click the right mouse button during FvRT run time will show quick menu, figure as shown below, each option description as follows.

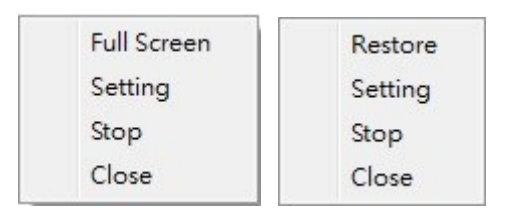

Figure 20 Quick menu during FvRT run time

#### <span id="page-30-2"></span>Table 7 Item and description of quick menu during FvRT run time

<span id="page-30-1"></span>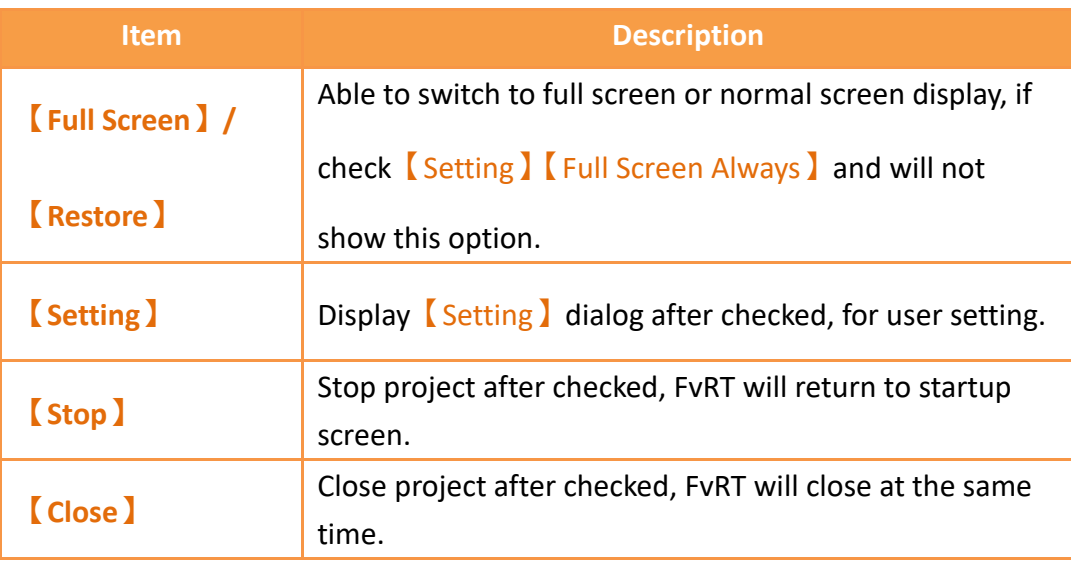

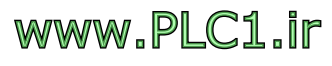

# <span id="page-31-0"></span>**3. Usage Step Instructions**

This section will describes the usage step instructions of FvRT, will use FvDesigner to design a project to how to perform FvRT on a computer or industrial computer and run a project, and will description by example.

As for the FvDesigner detailed use or function, please refer FvDesigner manual.

The project requirements for this example are as follows :

- The project will use FvRT on a computer.
- The computer screen resolution is 1024x768.
- The project will use the computer Com3 and FATEK PLC FBs Port0 connection, baud rate and format are 9600, 7, Even,1, station no. is 1.
- The project has the alarm function as follows:
	- When R10 is bigger than 80, display "Motor temperature is too high" alarm message.
	- When R11 is bigger than 60, display "Cylinder pressure is too high'' alarm message.
- The project has 2 screens.
	- Screen 1 is startup screen, with backgroung image, image(FATEK Logo) object, date/time display(display the current date and time), text object, change screen object, etc.
	- Screen 2 is monitor and setting screen, with 2 bit switch objects, 2 numeric input/display objects, 2 meter objects, 1 alarm display object, change screen object, text object, background image.

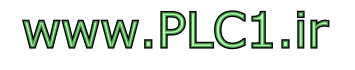

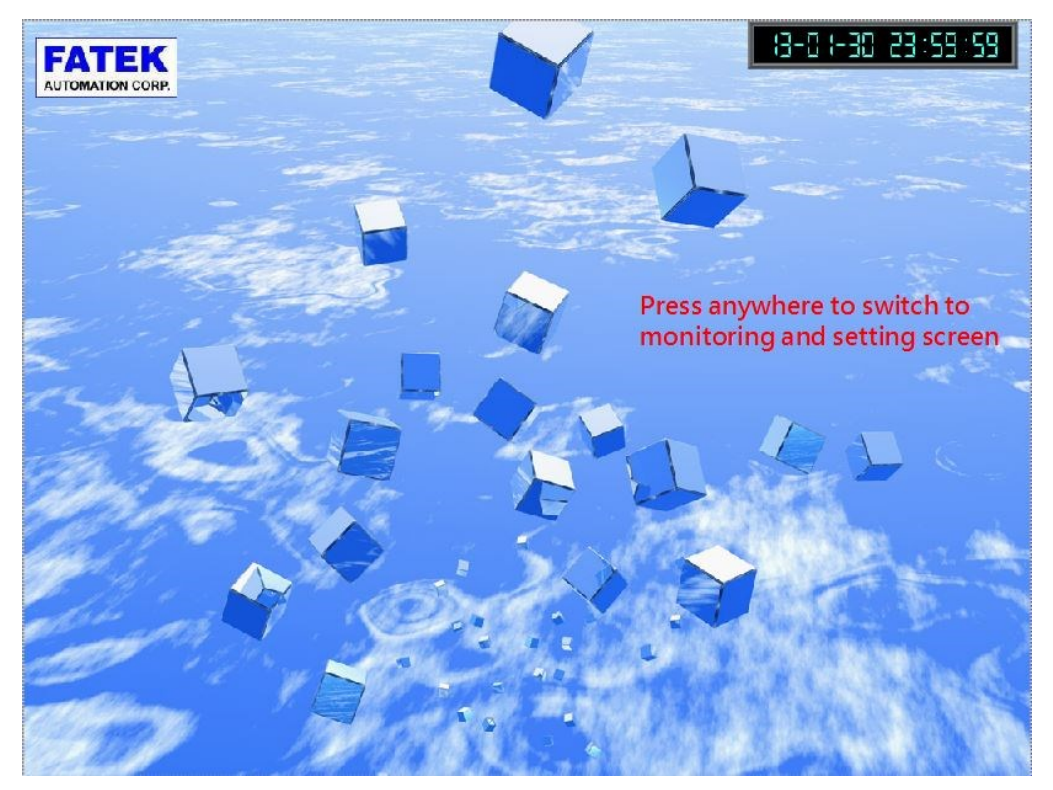

Figure 21 example screen 1

<span id="page-32-0"></span>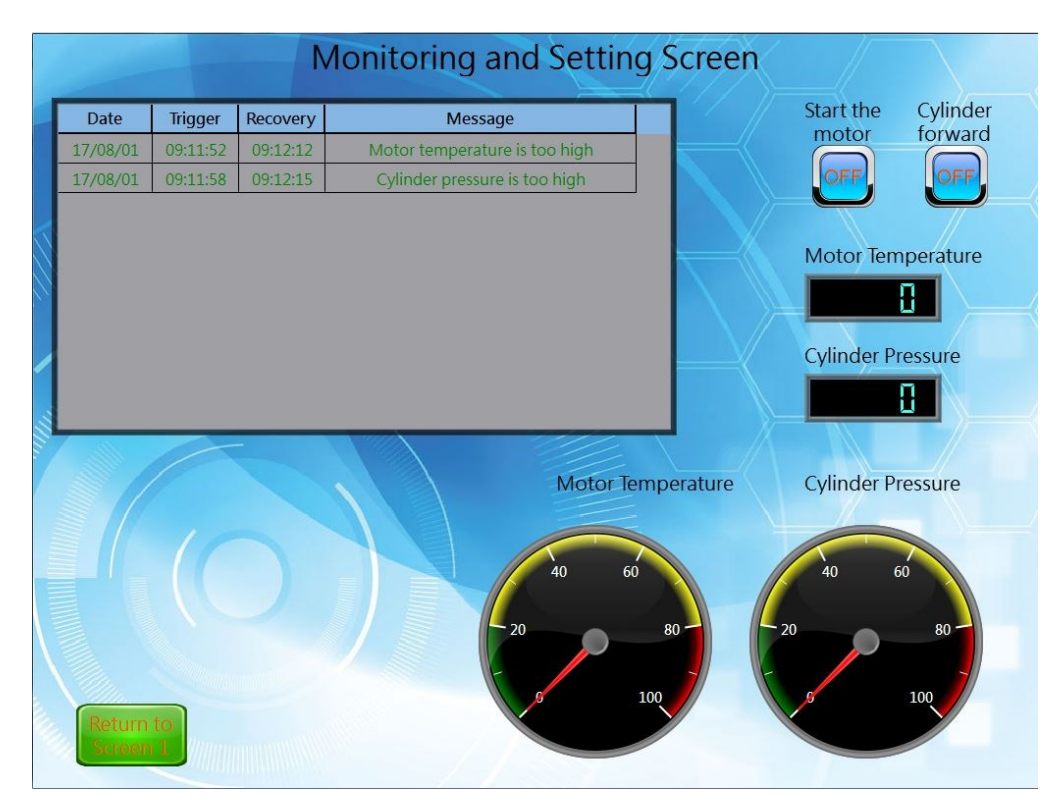

Figure 22 example screen 2

<span id="page-32-1"></span>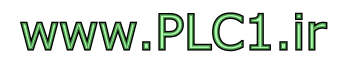

## <span id="page-33-0"></span>**3.1 Use FvDesigner to plan a project**

First excute FvDesigner software, and follow the steps below to build the project. FvDesigner detailed use or function, please refer to FvDesigner manual.

Step 1: excute FvDesigner software, add a new project, model choose as PC, the screen resolution is 1024x768, figure as shown below.

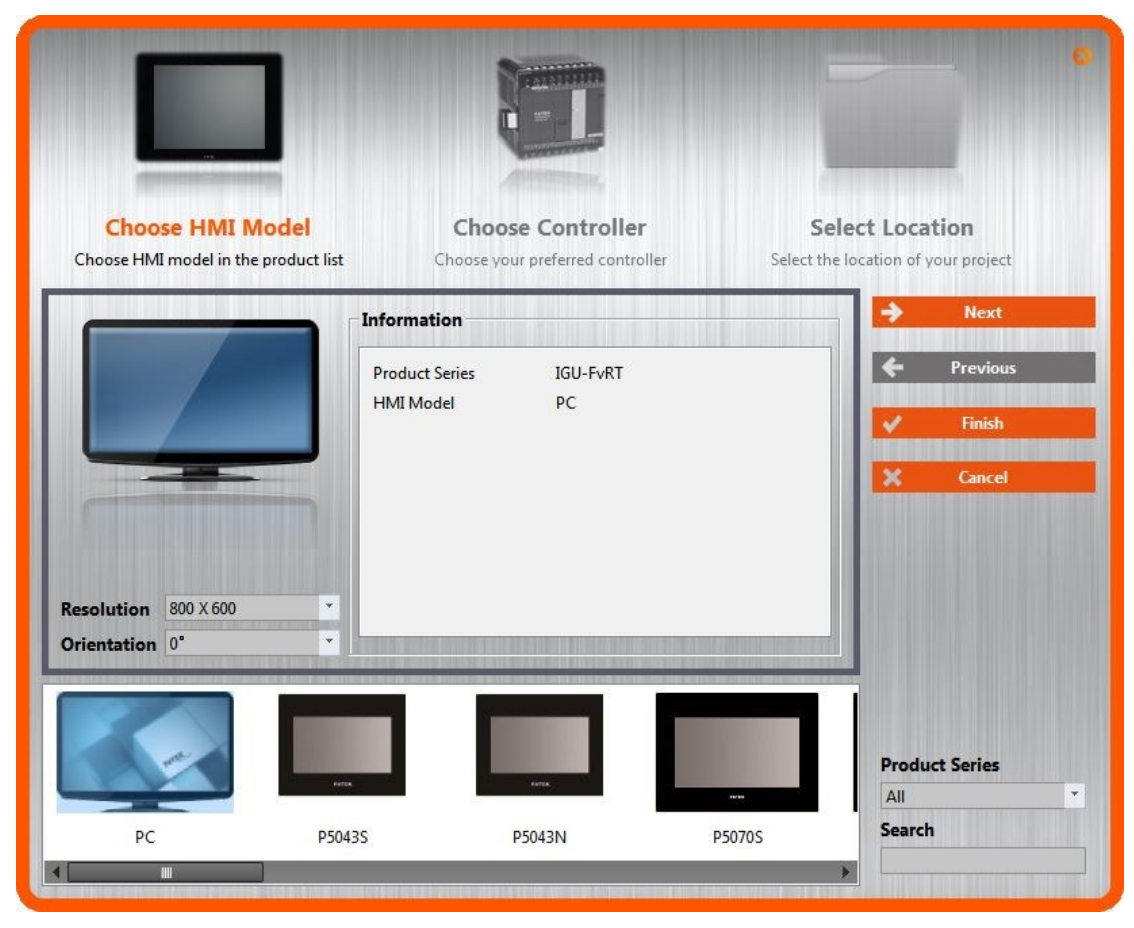

Figure 23 Select PC and choose the resolution

<span id="page-33-1"></span>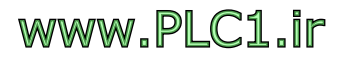

Step 2: click  $\lceil \text{next} \rceil$ , then click  $\lceil \text{Add} \rceil$  to add a new controller, interface type select direct link(serial), product series select FATEK FBs/B1/B1z/HB1, baud rate and format set 9600, 7, Even, 1, and station number set as 1, figure as shown below.

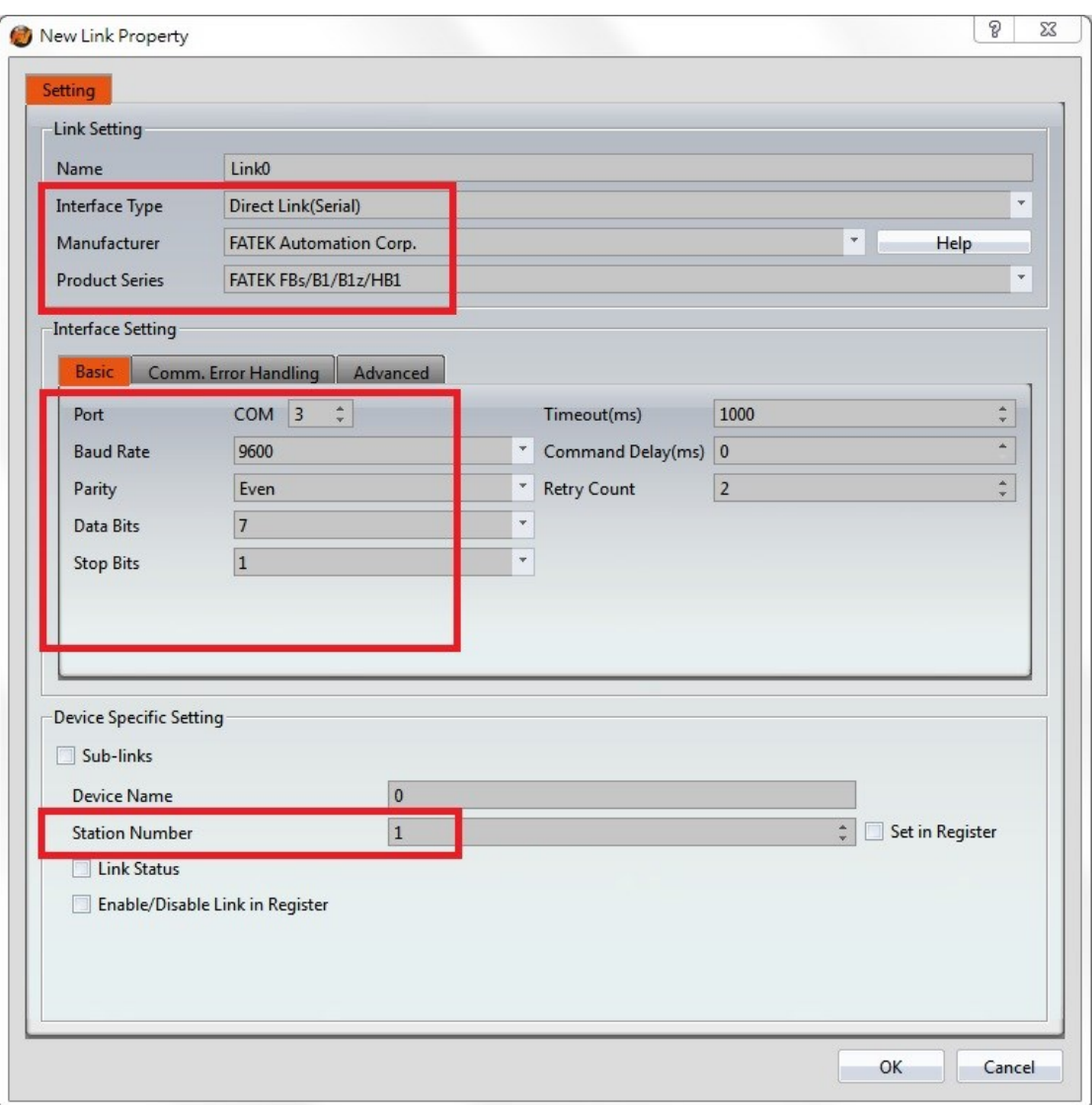

<span id="page-34-0"></span>Figure 24 Select the controller and set the communication format

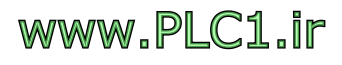

Step 3: click  $\lceil$  next  $\rceil$ , select the storage path and file name, figure as shown below.

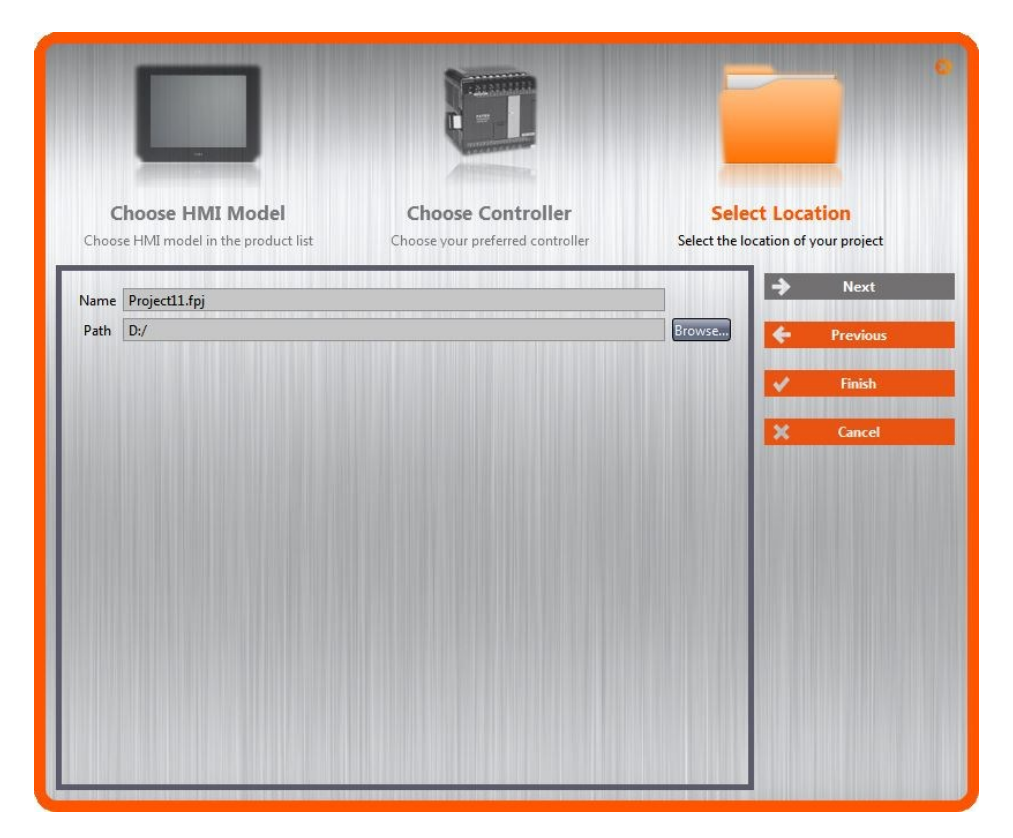

Figure 25 Select the storage path and file name

<span id="page-35-0"></span>Step 4: press 【Finish】, will appear screen planning window, click left side 【Project

Explorer  $\mathbf{I} \to \mathbf{I}$  Functions  $\mathbf{I} \to \mathbf{I}$  Alarm  $\mathbf{I}$  , figure as shown below.

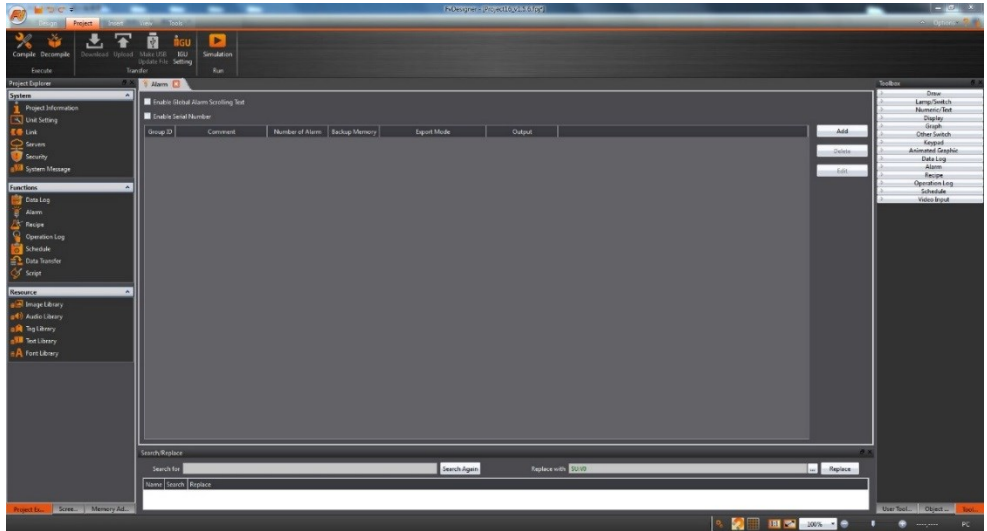

Figure 26 open the alarm setting window

<span id="page-35-1"></span>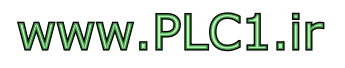

Step 5: click  $\Box$  Add  $\Box$  to add a new alarm group 1, will appear alarm planning window,

set 【Polling Frequency】as 1 sec, set 【Records】as 300, check【Backup】

Memory  $\overline{\phantom{a}}$ , click  $\overline{\phantom{a}}$  to add a new alarm, and add when R10 is bigger than 80, show ''Motor temperature is too high'' alarm message, when R11 is bigger than 60, show ''Cylinder pressure is too high'' alarm message, figure as shown below.

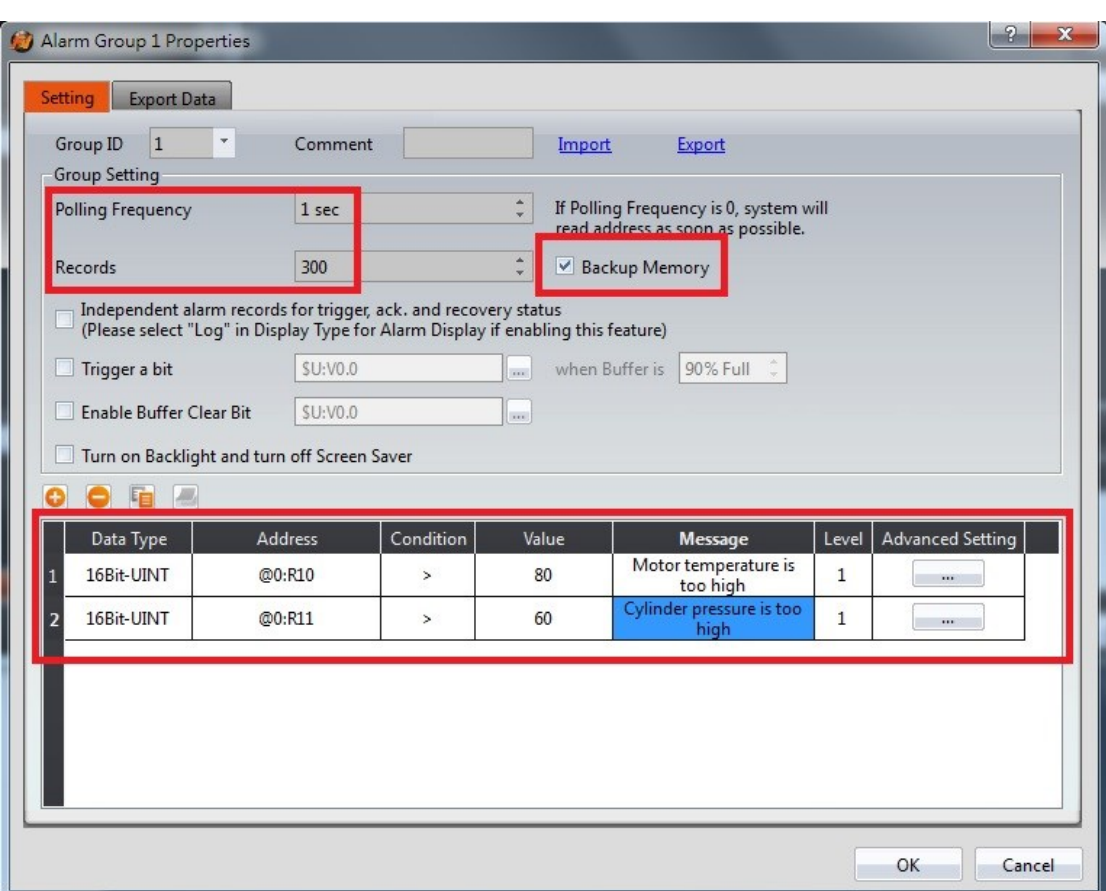

<span id="page-36-0"></span>Figure 27 Add new alarm

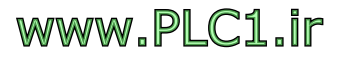

Step 6: press  $[OK]$ , Click the lower left  $[Screen List]$  to switch to the screen display, figure as shown below.

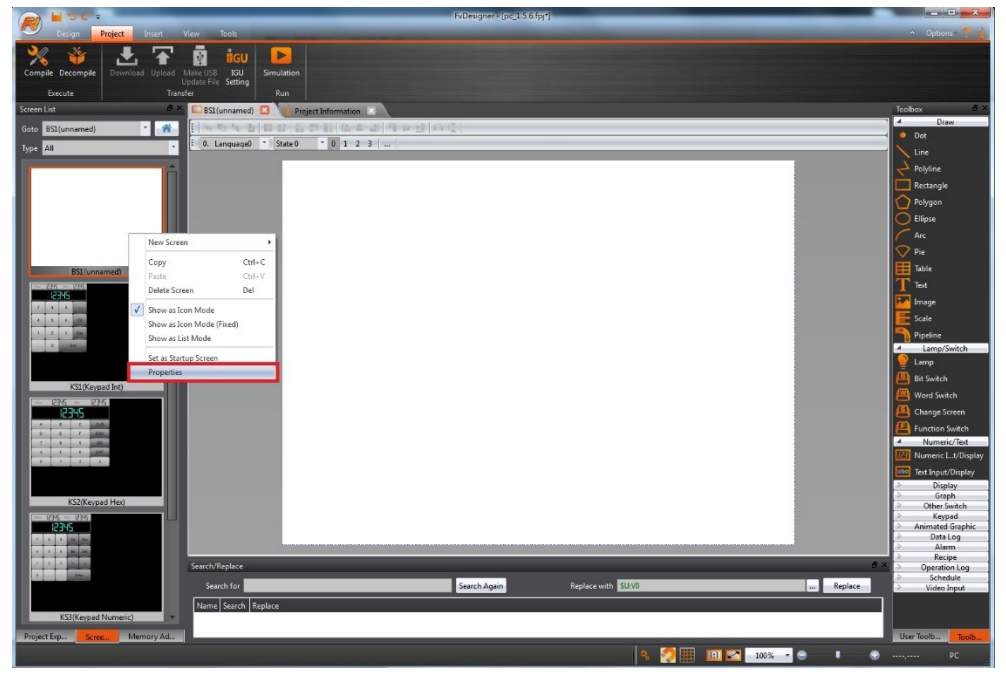

Figure 28 click screen properties

<span id="page-37-0"></span>Step 7: Click the 【Property】of screen 1, click to select image as the background

image of screen 1, figure as below and press  $[OK]$ .

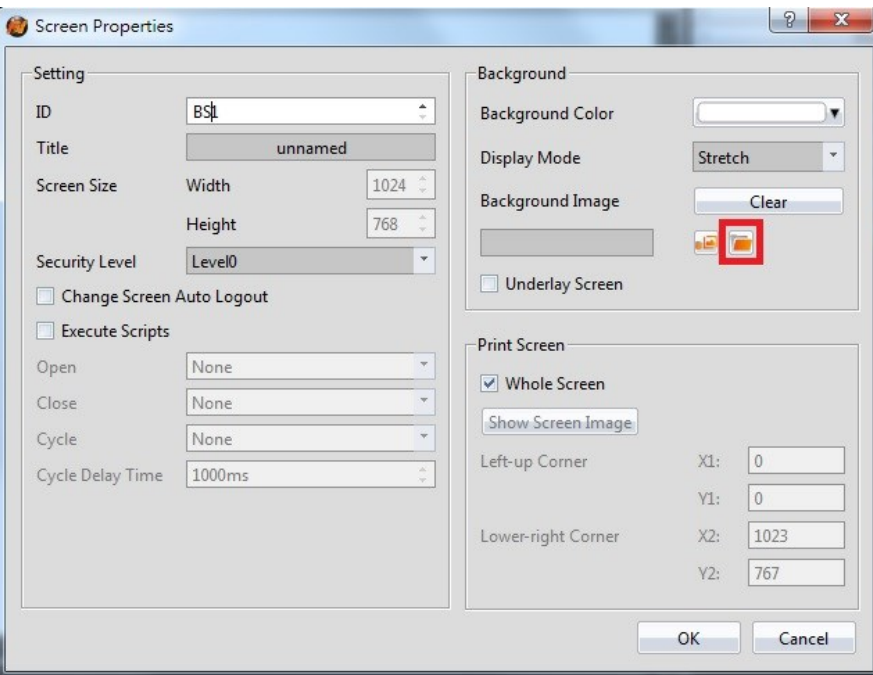

Figure 29 select background image

<span id="page-37-1"></span>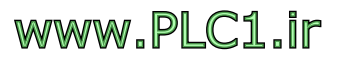

Step 8: Drag a picture object in the toolbox to screen 1, click to select image and

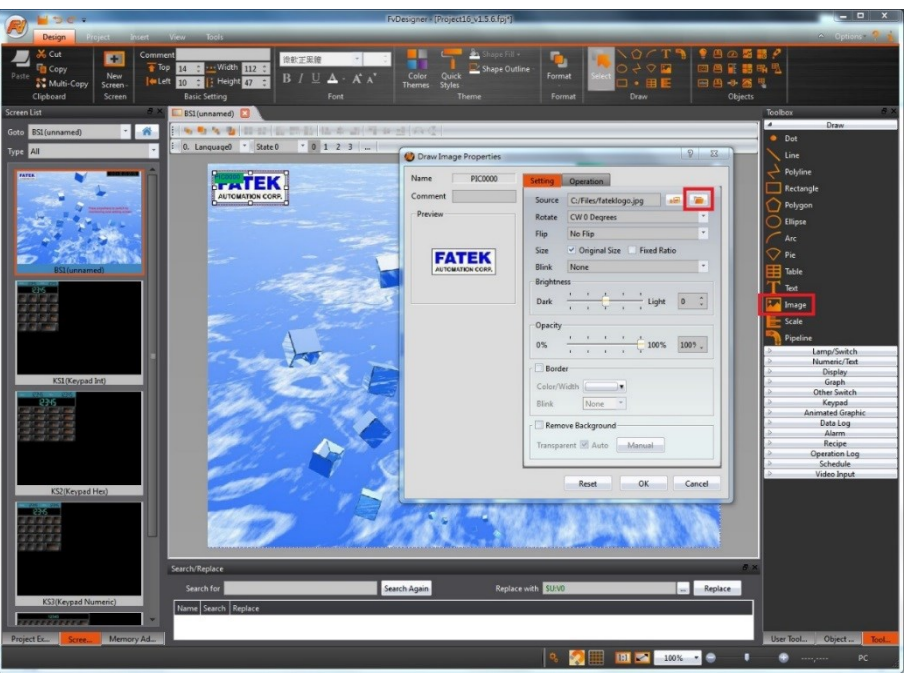

move to the top left of screen 1, figure as below, and press [OK]

Figure 30 Add image object

<span id="page-38-0"></span>Step 9: Drag a date/time display object in the toolbox to screen 1 and move to the top right of screen 1, figure as below, and press [OK].

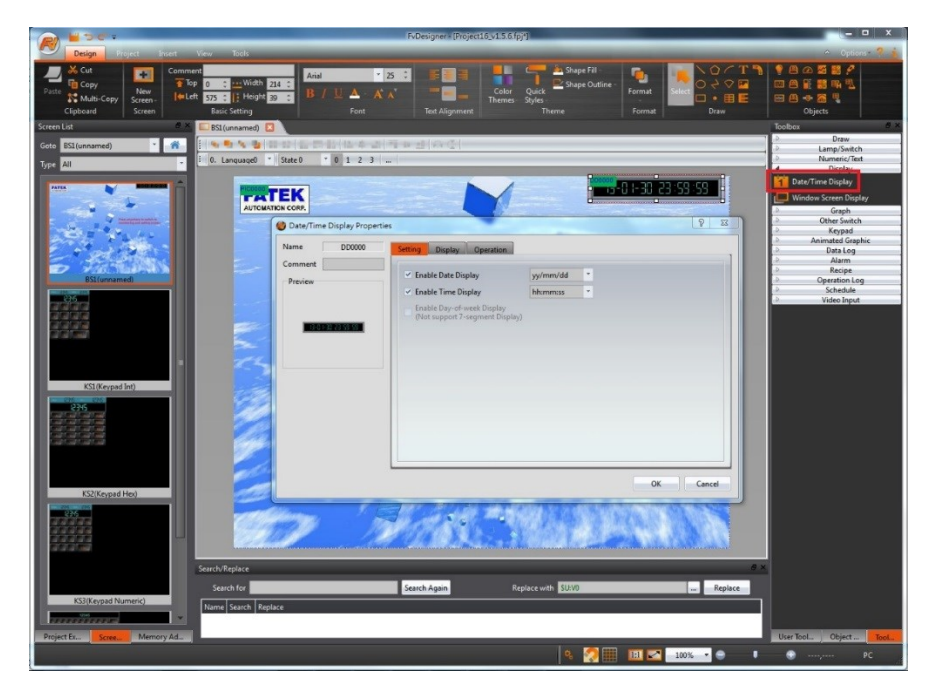

Figure 31 Add date/time display object

<span id="page-38-1"></span>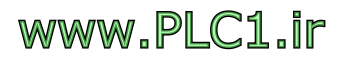

Step 10: Drag a text object in the toolbox to screen 1, and fill in the content field "Please press any screen, switch to monitoring and setting screen", figure as below, and press【OK】.

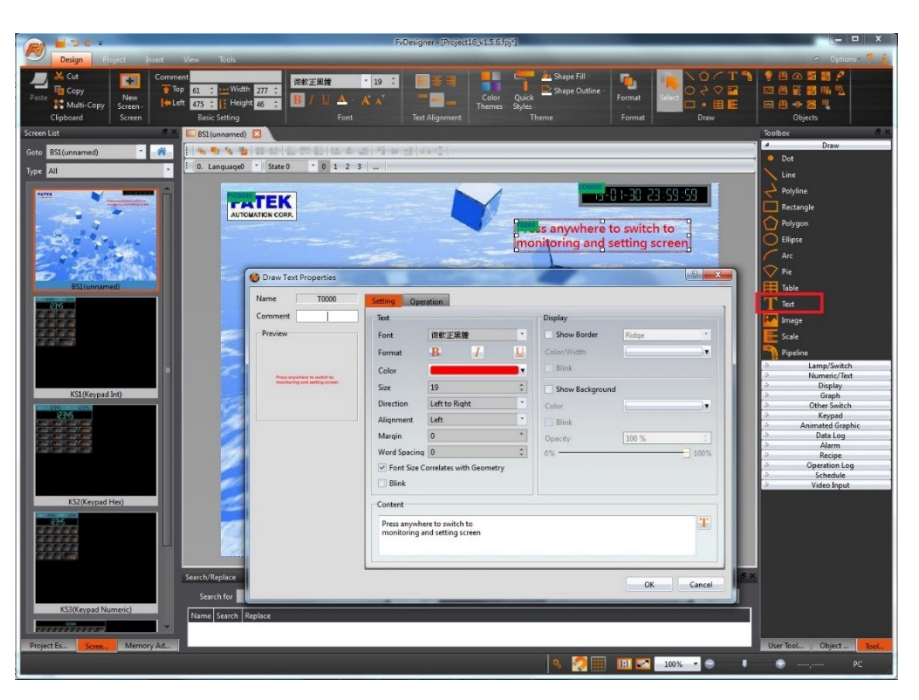

Figure 32 Text object

<span id="page-39-1"></span><span id="page-39-0"></span>Step 11: Add 【Basic Screen 】 screen 2, switch to screen 1.

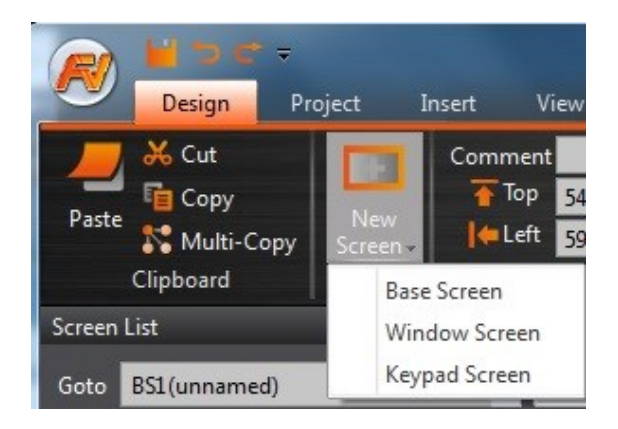

Figure 33 Add basic screen

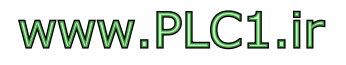

Step 12: Drag a change screen object in the toolbox to screen 1,  $\sqrt{I|V|}$  choose as

【Change Screen】,【Screen】choose 2, figure as below, switch to【Display】

paging, cancle **【**Background 】 display, and press 【OK】, then adjust the size and location of the change screen object.

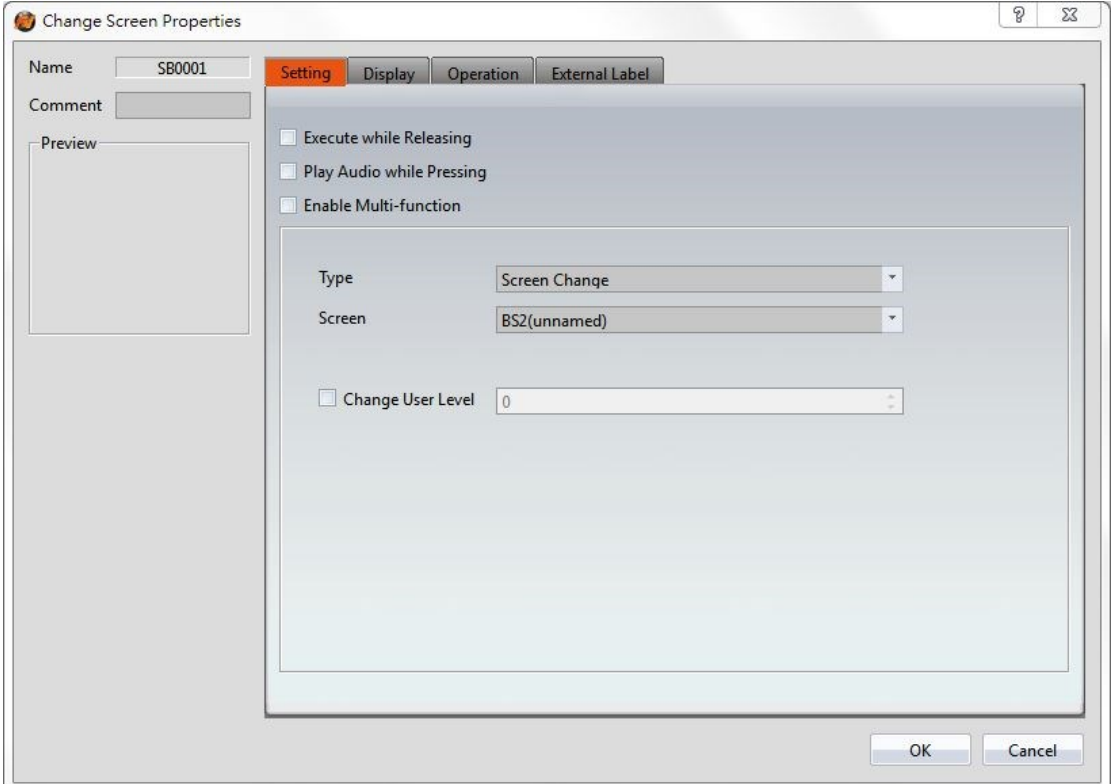

#### Figure 34 Add change screen object

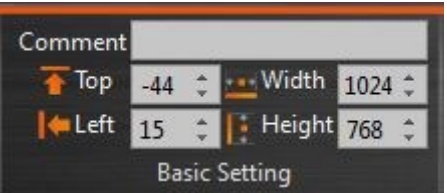

<span id="page-40-1"></span><span id="page-40-0"></span>Figure 35 Adjust the size and location of the change screen object

www.PLC1.ir

Step 13: switch to screen 2, drag 3 text objects in the toolbox to screen 2, fill in the contents of each field, "monitoring and setting screen", "motor start" and "cylinder forward", drag 2 bit switch objects in the toolbox to screen 2, one of the switch

【Write Address】and【Monitor Address】set to PLC Y0, another one【Write

Address and 【Monitor Address 】set to PLC Y1, action set 【Bit Invert 】, and select the appropriate image, figure as shown below.

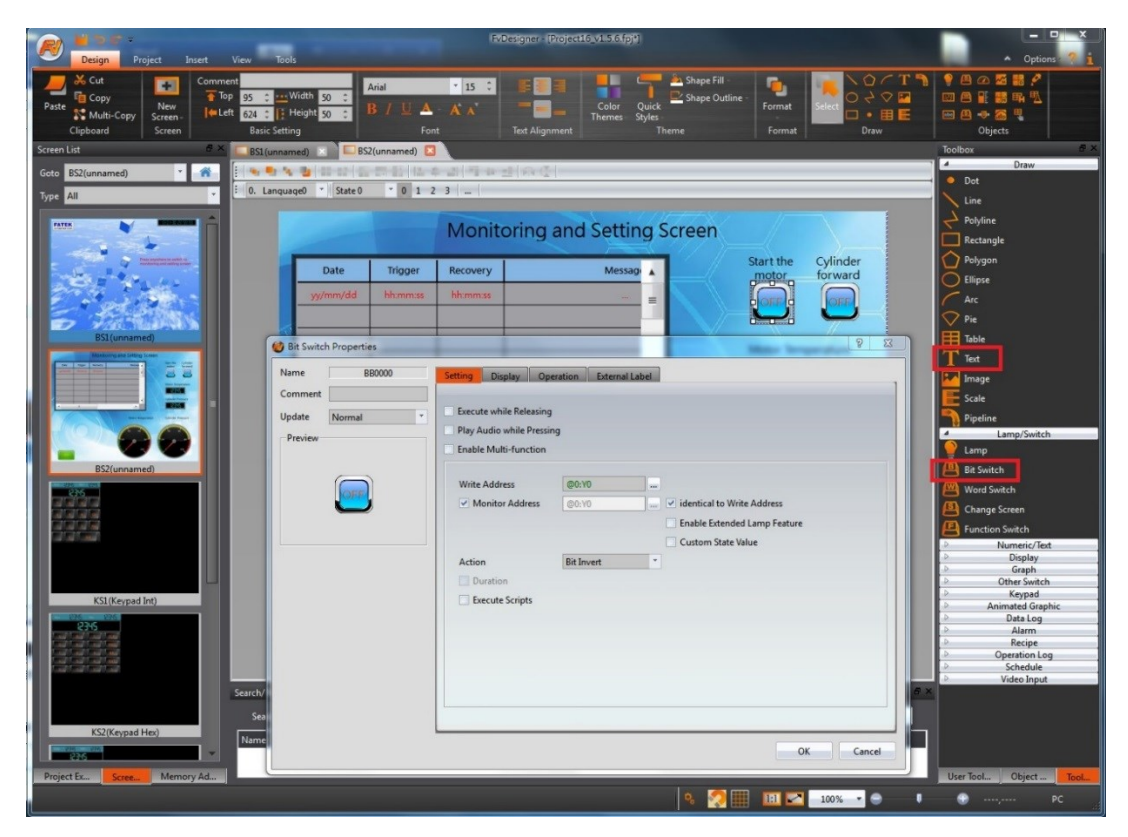

Figure 36 Add text and bit switch objects

<span id="page-41-0"></span>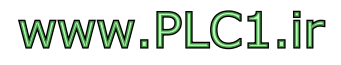

Step 14: drag 1 alarm display object in the toolbox to screen 2, set 【Alarm Group】 as the first group, and select the appropriate column width, figure as shown below.

<span id="page-42-0"></span>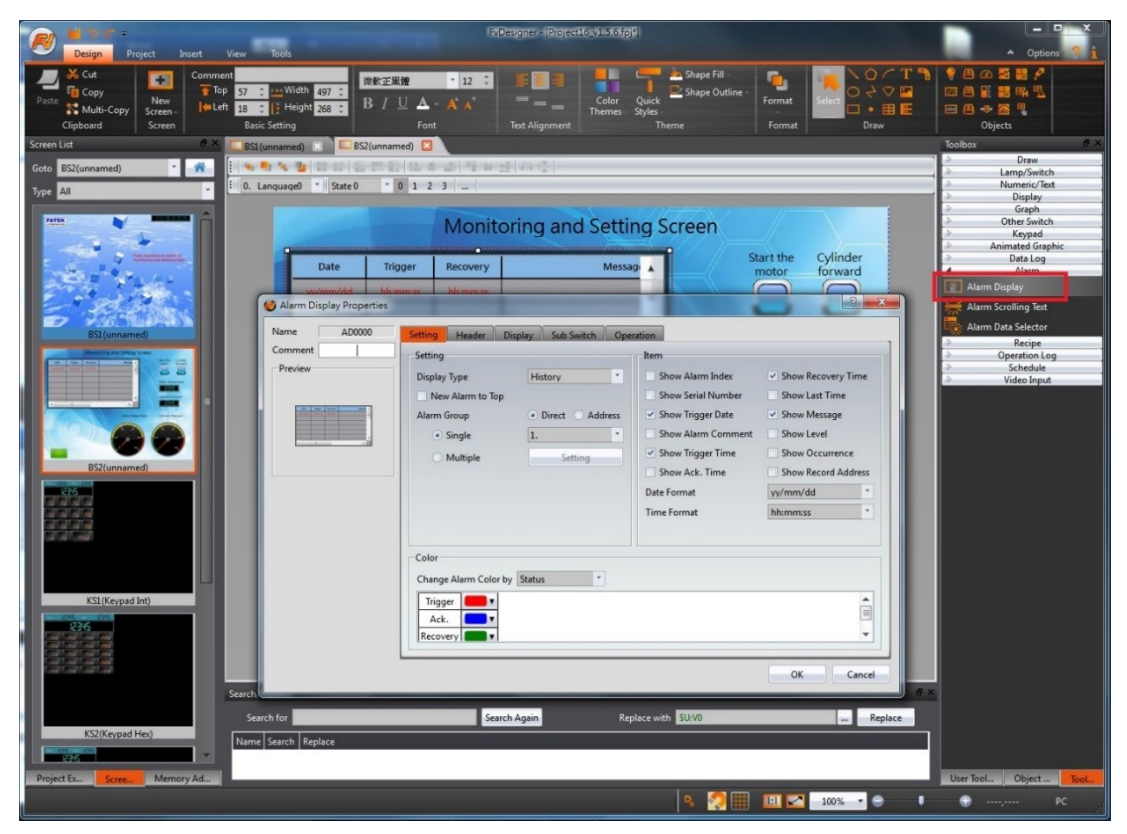

Figure 37 Add alarm display object

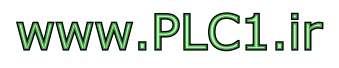

Step 15: drag 2 text objects in the toolbox to screen 2, fill in the contents of the field, "motor temperature" and "cylinder pressure" and so on, drag 2 numeric/input display objects in the toolbox to screen 2, one of the object 【Monitor Address】set

to PLC R10, another one 【Monitor Address】set to PLC R10, figure as shown below.

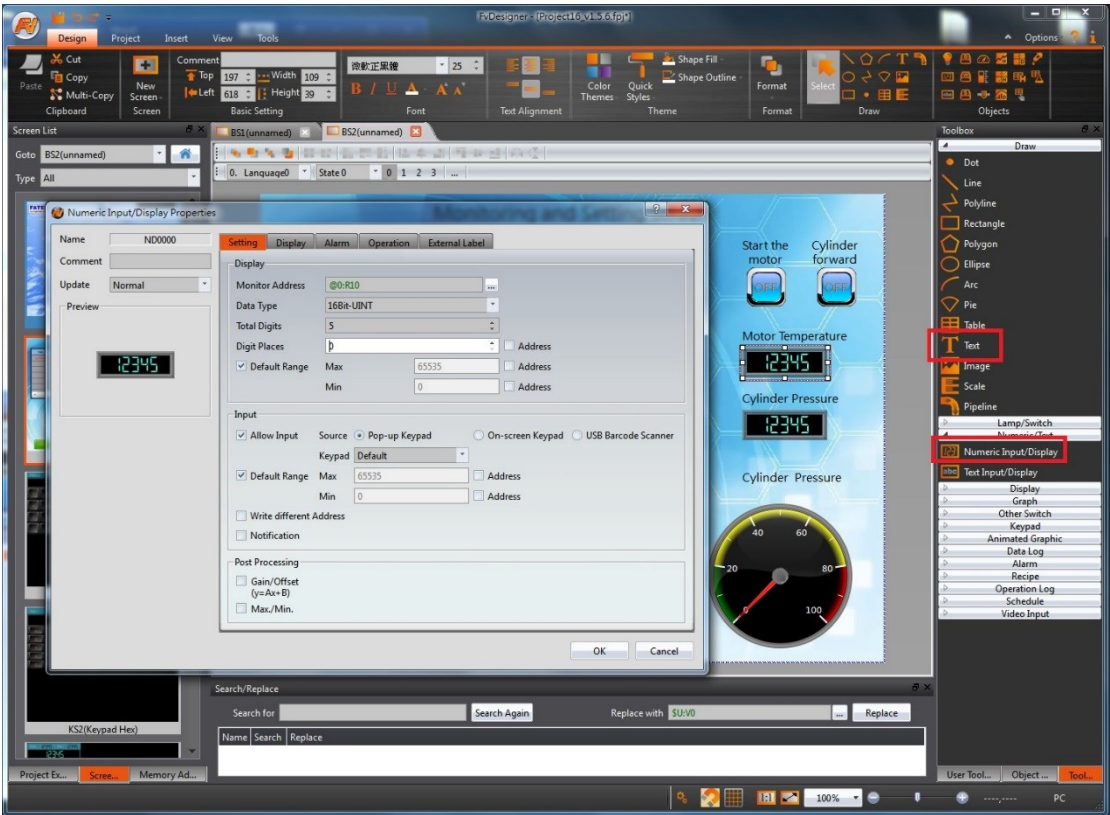

<span id="page-43-0"></span>Figure 38 Add text and numeric/input display objects

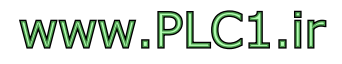

Step 16: drag 2 text objects in the toolbox to screen 2, fill in the contents of the field, "motor temperature" and "cylinder pressure" and so on, drag 2 meter objects in the toolbox to screen 2, one of the object [Address] set to PLC R10, another one

【Address】set to PLC R10, figure as shown below.

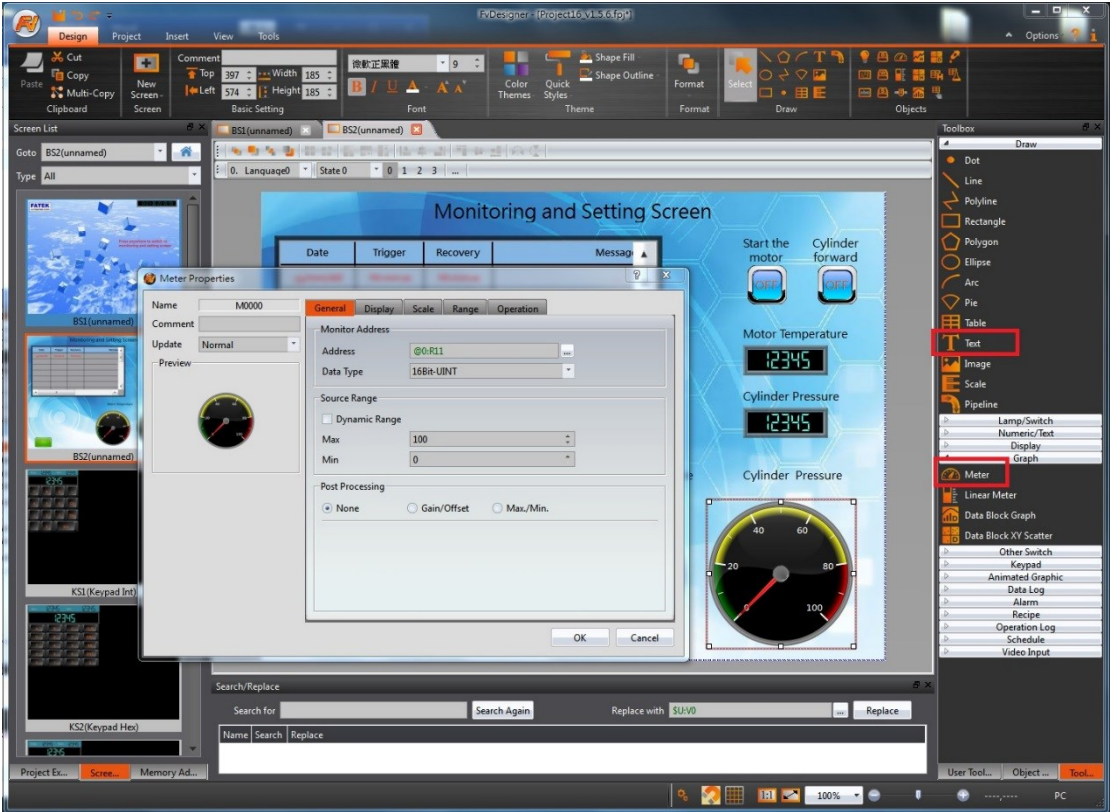

<span id="page-44-0"></span>Figure 39 Add text and meter objects

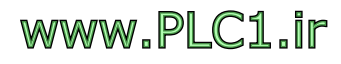

Step 17: drag 1 change screen object in the toolbox to screen 2, screen set as screen 1, and add a background image, figure as shown below.

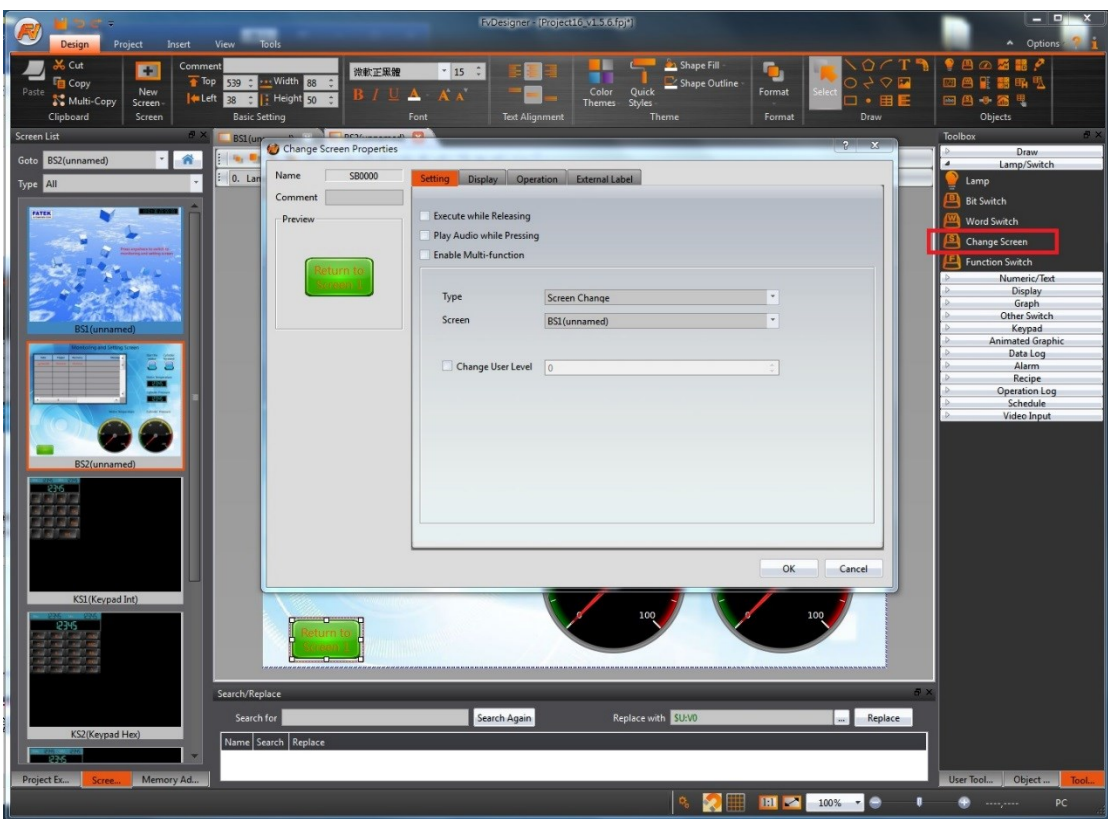

Figure 40 Add change screen object

<span id="page-45-0"></span>Step 18: After the project is finished editing, please save the file and press the

【Compile】button, a success message appear when compiled success.

<span id="page-45-1"></span>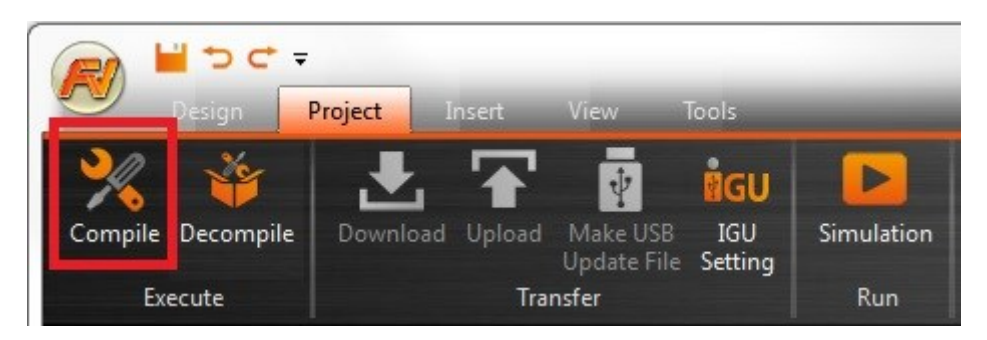

Figure 41 Press compile option

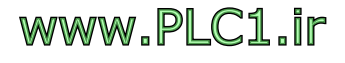

| Compile Result                  |                                                                                                    |    |  |
|---------------------------------|----------------------------------------------------------------------------------------------------|----|--|
| Information                     | Content                                                                                                    |    |  |
| Project                         | Project.fpj                                                                                                    |    |  |
| Date                            | 2019/04/17 16:27:00                                                                                                    |    |  |
| <b>Project Location</b>         | D:/Project.cfrp                                                                                                    |    |  |
| <b>Memory Usage (Bytes)</b>     | Objects : 423,686<br>Image File: 69,178<br>Audio File: 12<br>Tag $:2,130$<br>Text $: 1,472$<br>Script : 16<br>Recipe : 0<br>Font : 0 |    |  |
| <b>Project Capacity (Bytes)</b> | Total Used: 496,494<br>Remain : 33,057,938                                                                                           |    |  |
| <b>Compile Output</b>           | Errors : 0<br>Warnings 0                                                                                                    |    |  |
| <b>Recommended Model</b>        | IGU-FvRT-0075-L002-B                                                                                                    |    |  |
|                                 | <b>Success</b>                                                                                                    |    |  |
|                                 |                                                                                                    | ОΚ |  |

<span id="page-46-0"></span>Figure 42 Compile Complete

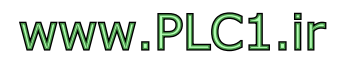

### <span id="page-47-0"></span>**3.2 Use FvRT to Run**

After the project is finished editing, insert the IGU-FvRT (USB Dongle) into the computer, then follow the steps below to execute the project on your computer. FvDesigner detailed use or function, please refer to FvDesigner manual.

Step 1: Insert IGU-FvRT (USB Dongle) into the execution computer, and link the serial port of the computer and FATEK PLC FBs Port0.

Step 2: Execute FvRT software, choose the language for the interface, press

【Open】in startup screen, choose a project that has just been compiled, and set

 $\overline{\phantom{a}}$ 

the internal storage path or use the default path, figure shonw as below.

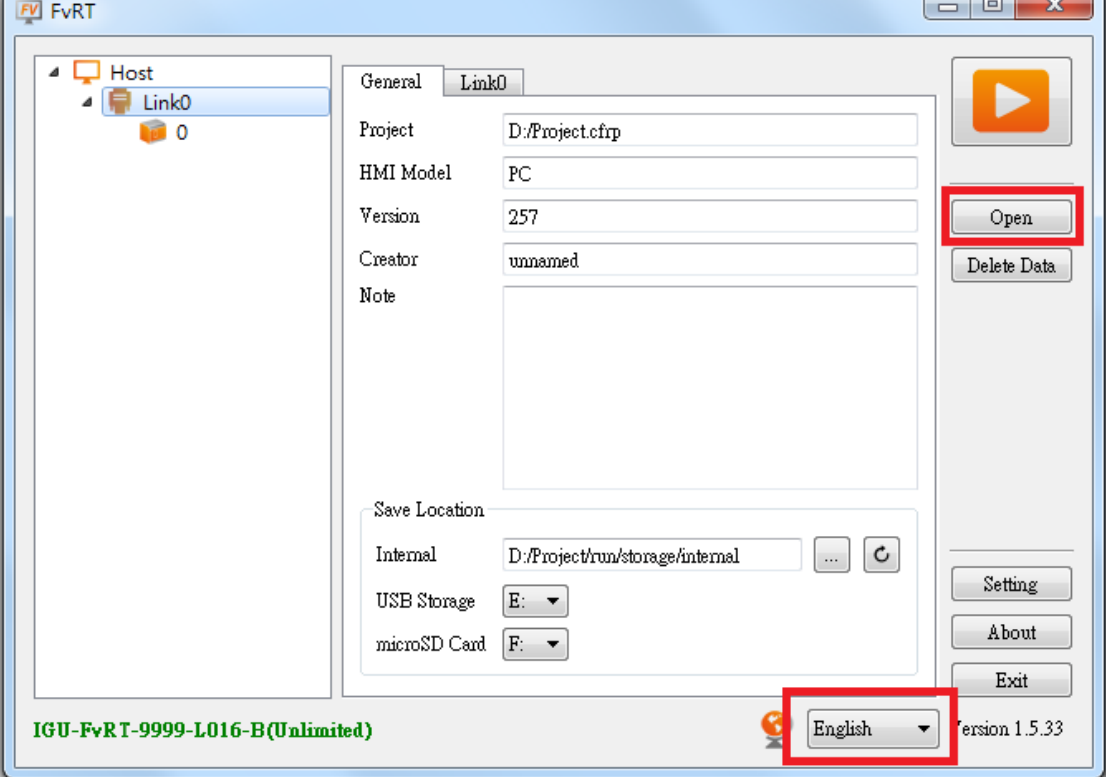

Figure 43 Open

<span id="page-47-1"></span>**Note: when the project has been modified, after the completion of the compiler need to re-open the project**

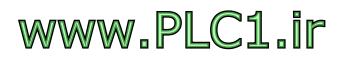

Step 2: switch to  $\lbrack$  Link  $\rbrack$  pagong, confirm the correctness of the port, figure as

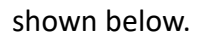

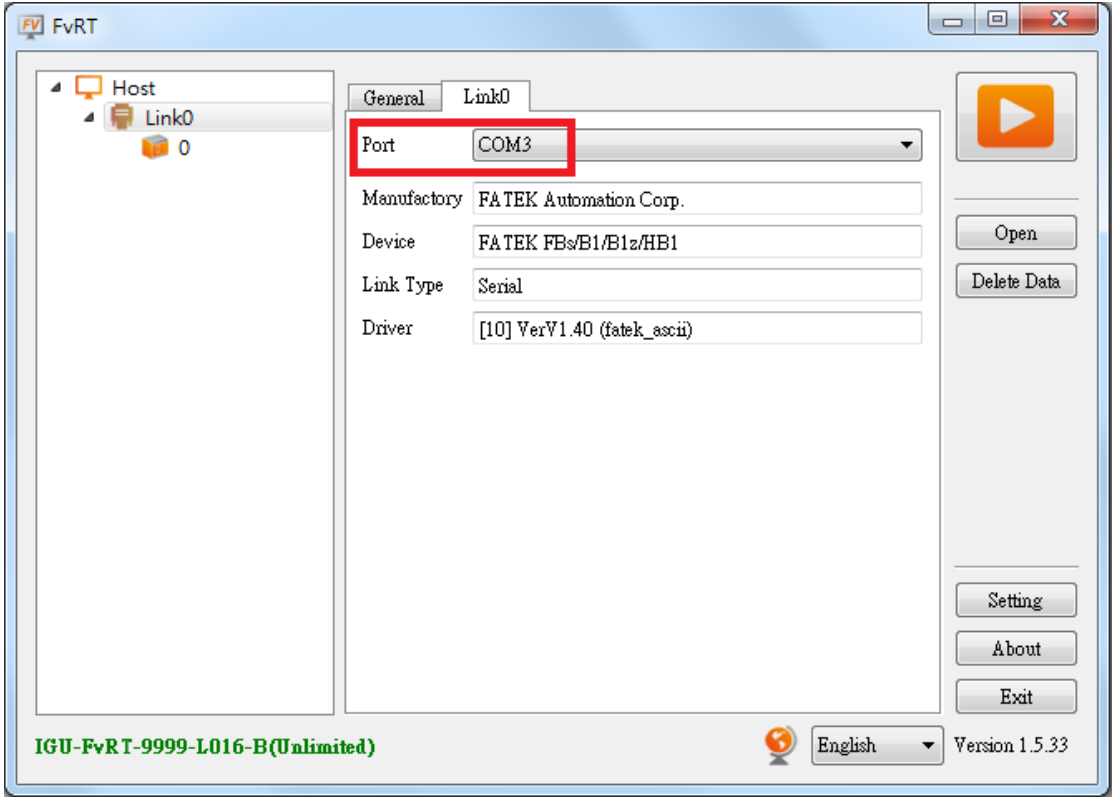

<span id="page-48-0"></span>Figure 44 **[Link ]** paging

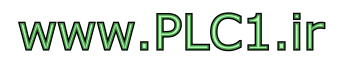

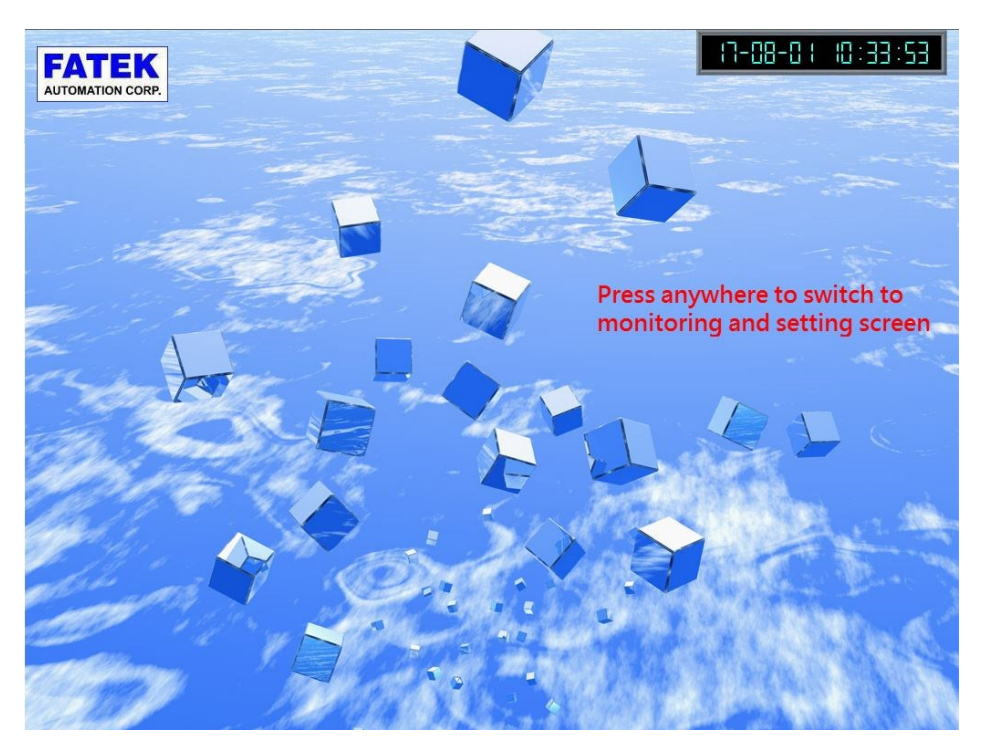

Step 3: press  $\blacktriangleright$ , will enter screen 1 of the design project, as shown below

Figure 45 Screen 1 of the project

<span id="page-49-0"></span>Step 4: Point anywhere on the screen, will enter screen 2 to the project that just designed, as shown below, can verify when press ''Motor start'' button, will Y0 of PLC be ON or not, and when R10 is bigger than 80, display ''Motor temperature is too high'' alarm message, and other actions.

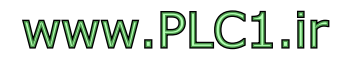

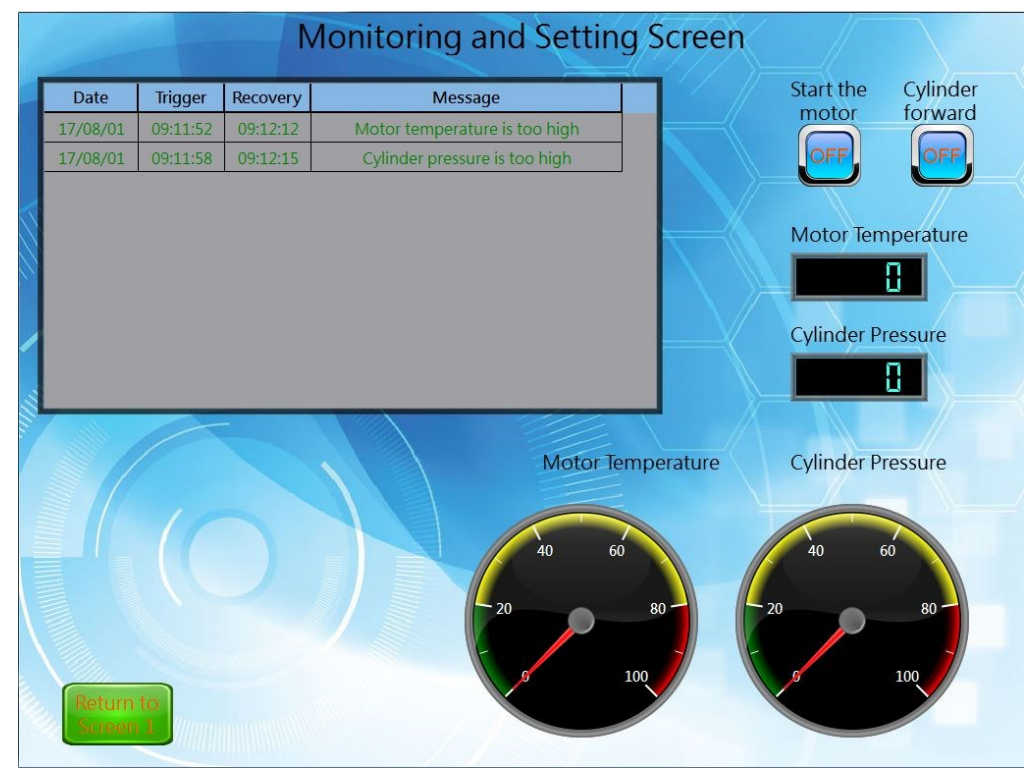

Figure 46 Screen 2 of the project

<span id="page-50-0"></span>Step 5: If want to leave the project or FvRT, press the right mouse button, then click

<span id="page-50-1"></span>【Stop】or【Close】.

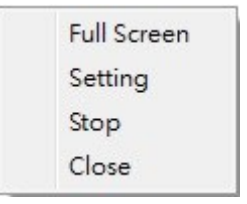

Figure 47 FvRT leaves the project

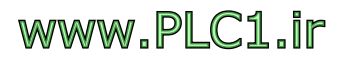

# <span id="page-51-0"></span>**4. FvRT and HMI Function Differences**

This section explains the functional differences between FvRT (FvDesigner model selection PC) and HMI (FvDesigner model selection HMI), such as FTP and installment functions are supported on HMI, but these two features are not supported in FvRT, So when using FvRT (FvDesigner model to select PC) some features are not available, or options are not displayed, etc. As shown below, refer to the following table for details on the difference between the two functions, in this form, the HMI uses the P5070N as an example. For other models, please refer to the model function table.

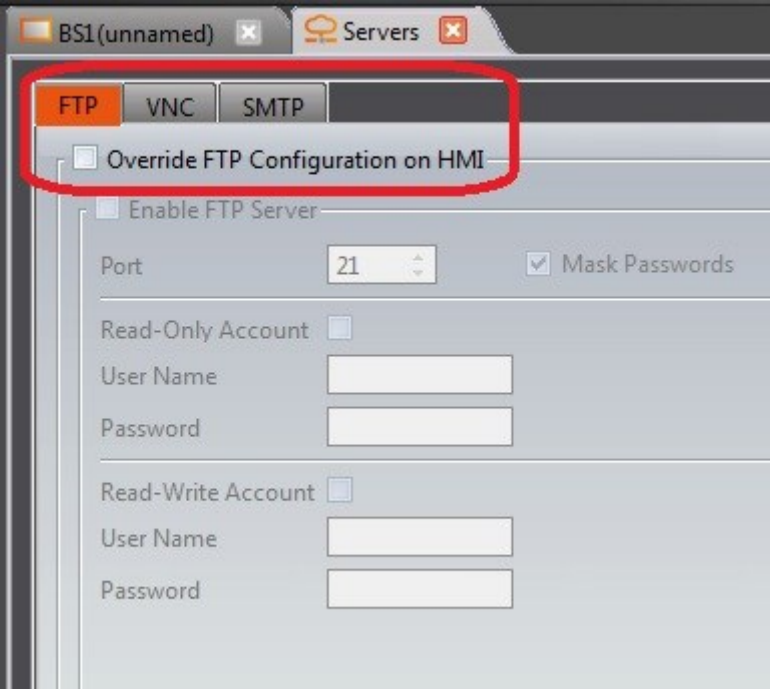

<span id="page-51-1"></span>Figure 48 Model selection HMI can select FTP function

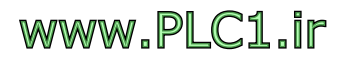

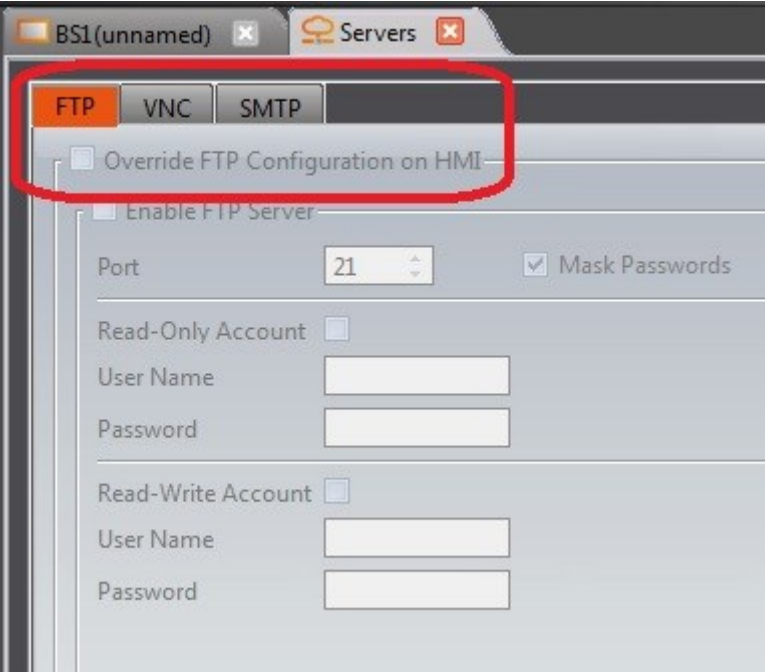

<span id="page-52-0"></span>Figure 49 Model selection PC can not choose FTP function

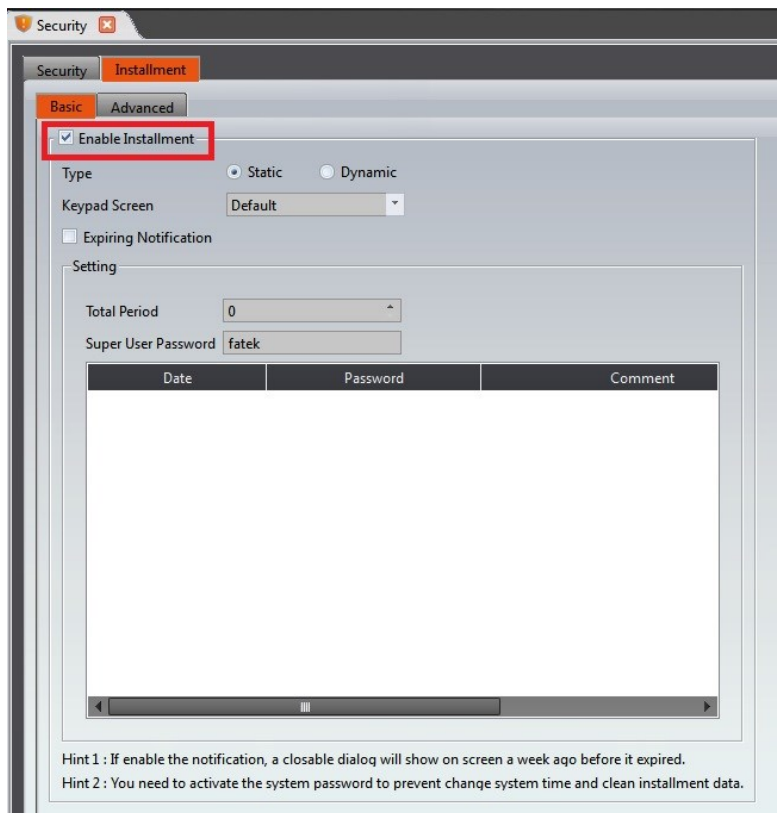

<span id="page-52-1"></span>Figure 50 Model selection HMI can select installment function

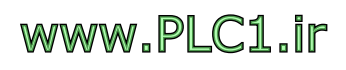

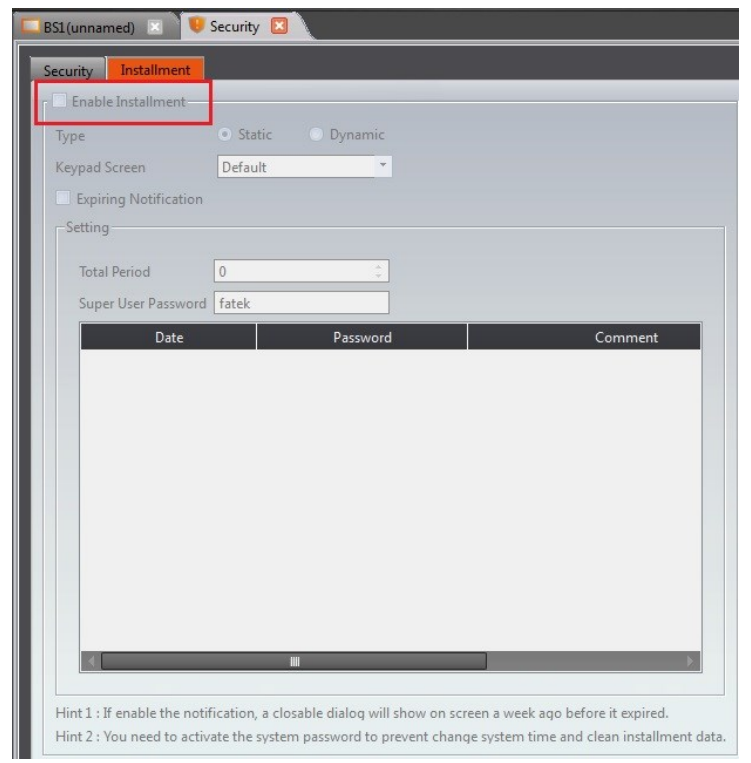

<span id="page-53-1"></span>Figure 51 Model selection PC can not choose installment function

<span id="page-53-0"></span>

| <b>Functions</b>                              | <b>FvRT</b>                | <b>HMI(P5070N)</b>         | <b>Addition Remarks</b>                                                                      |
|-----------------------------------------------|----------------------------|----------------------------|----------------------------------------------------------------------------------------------|
| <b>NV Register</b>                            | 0KB                        | 120 KB                     |                                                                                              |
| <b>XNV Register</b>                           | 12 MB                      | 12 MB                      |                                                                                              |
| <b>Project Size Limit</b>                     | 32 MB                      | 32 MB                      |                                                                                              |
| <b>Screen Resolution</b><br><b>Adjustment</b> | support                    | Does not<br>support        | FvDesigner model<br>after selecting PC,<br>you can adjust the<br>screen resolution<br>for PC |
| <b>Backlight setting</b><br>function          | Does not<br>support        | support                    |                                                                                              |
| <b>Multi-Link(Serial)</b>                     | Does not<br>support        | support,<br>Up to 8 stops  |                                                                                              |
| <b>Multi-Link(Ethernet)</b>                   | support,<br>Up to 32 stops | support,<br>Up to 32 stops |                                                                                              |
| <b>PLC Port</b>                               | Does not<br>support        | support                    |                                                                                              |

Table 8 FvRT and HMI function differences

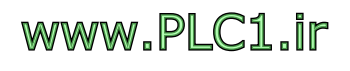

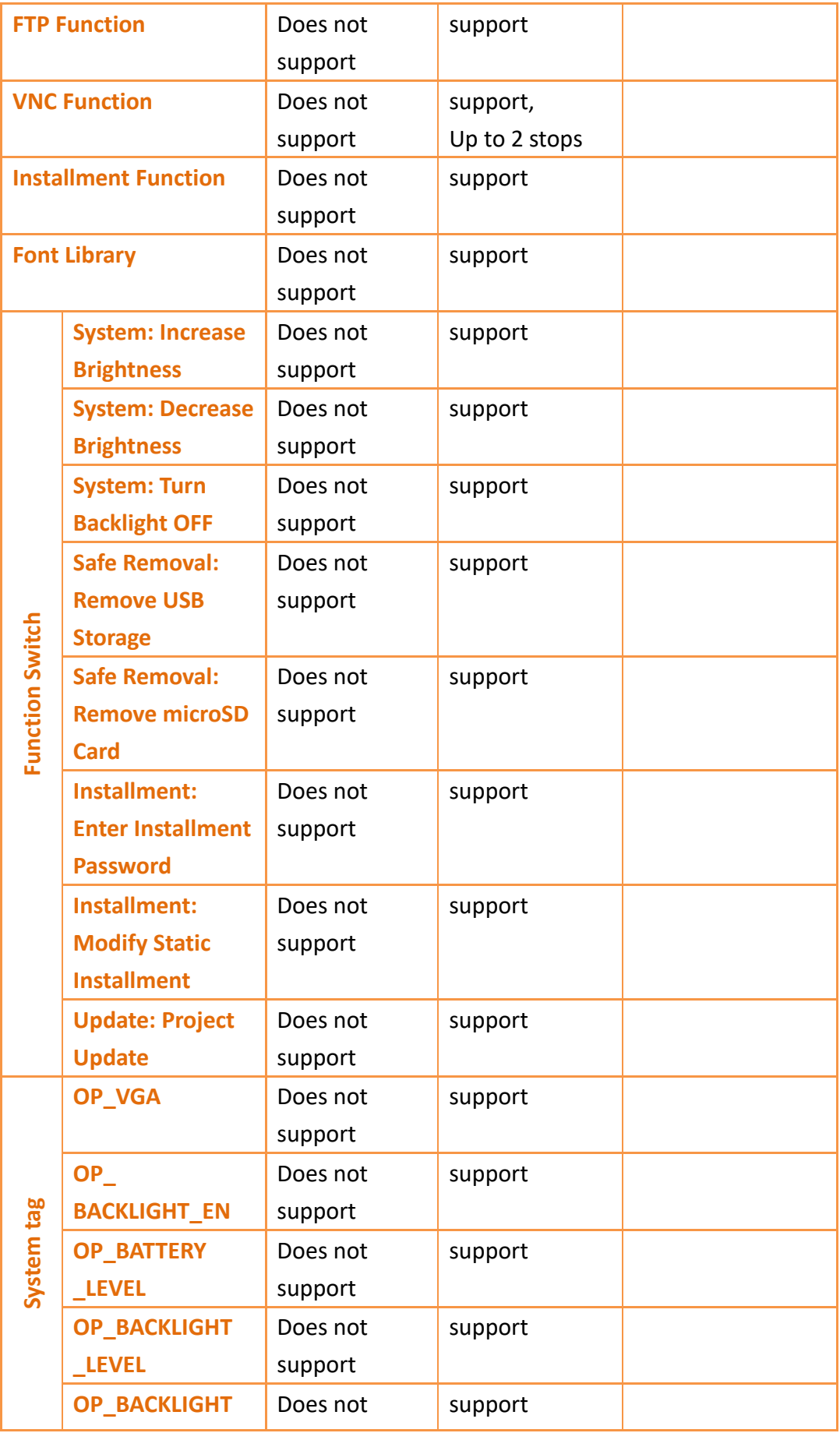

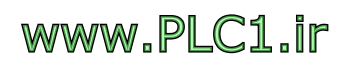

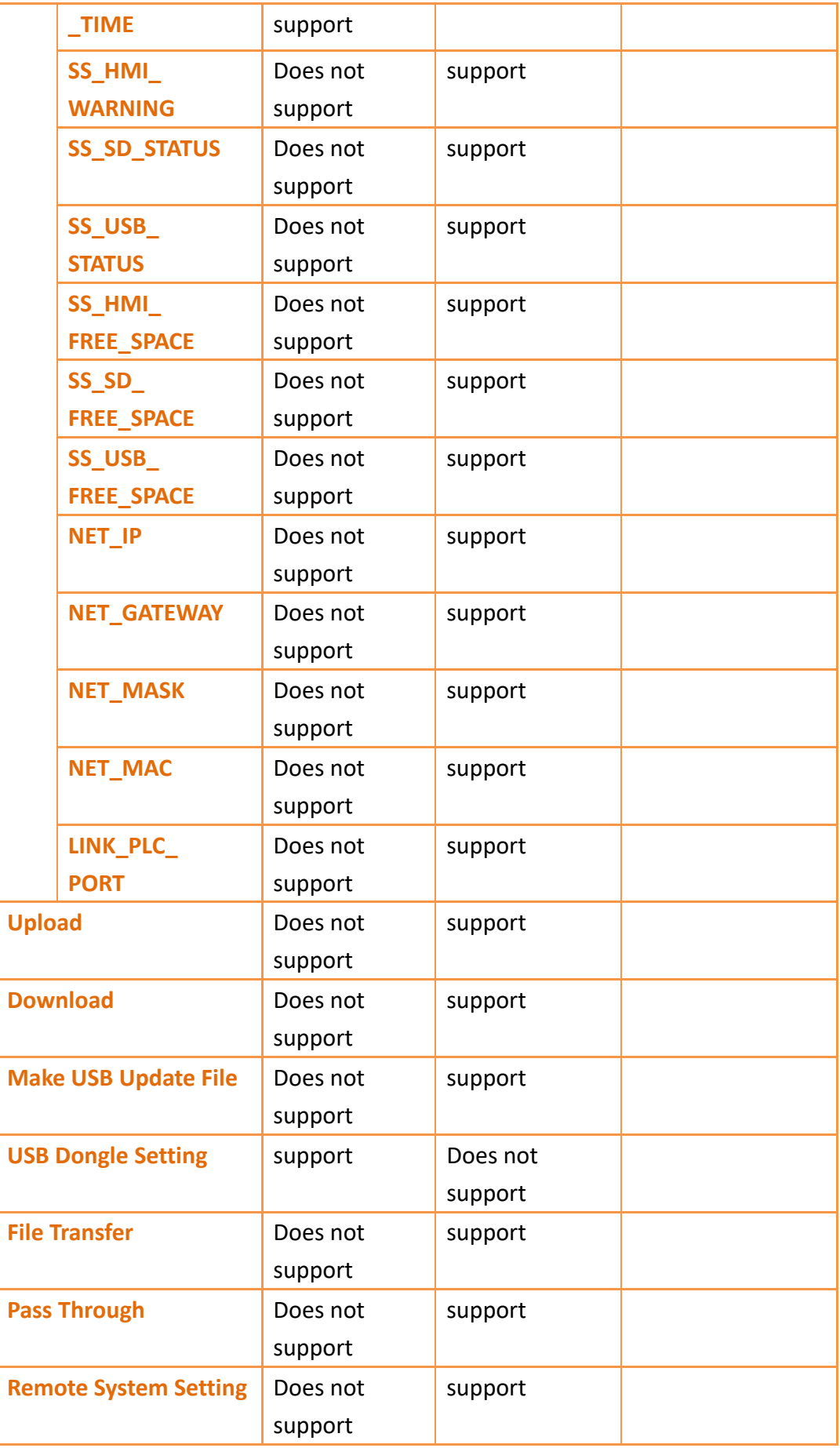

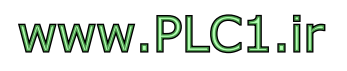

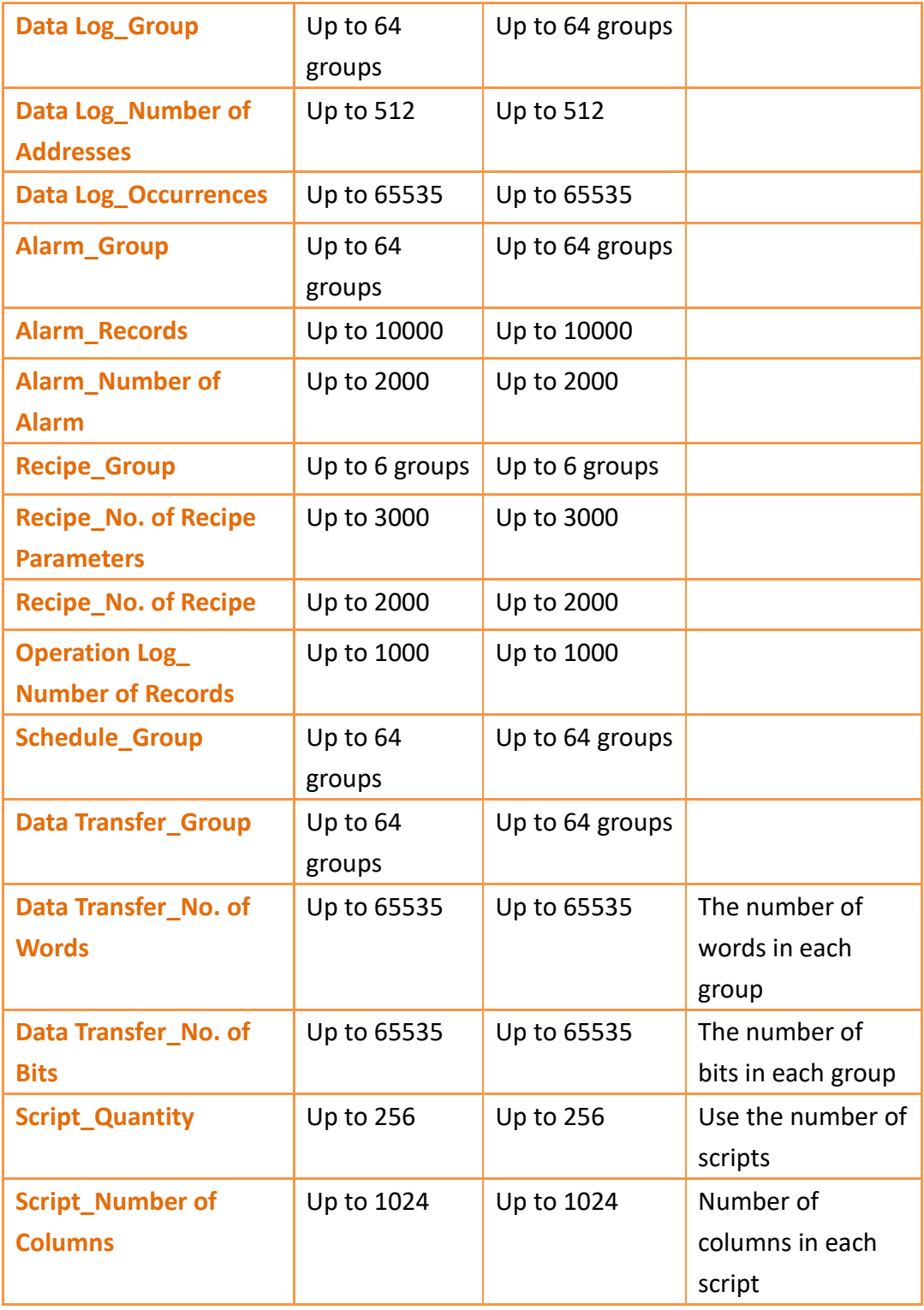

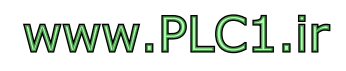

# <span id="page-57-0"></span>**5. Use of FvRT Customer ID**

To protect the designer's intellectual property, FATEK offers this feature specifically for FvRT products, this section explains how to use FvRT's customer ID function, including settings on the project and IGU-FvRT (USB Dongle) settings, both must have the same password to run, that is, FvRT opens the project that has customer ID, IGU-FvRT (USB Dongle) also need to have the same ID in order to run the project

## <span id="page-57-1"></span>**5.1 Settings on the project**

Set the customer ID on the project, please follow the following steps.

Step 1: Execute FvDesigner Software, open default project, click on 【System 】in

【Project Explorer】, and select【Project Information】to set the window, figure as shown below.

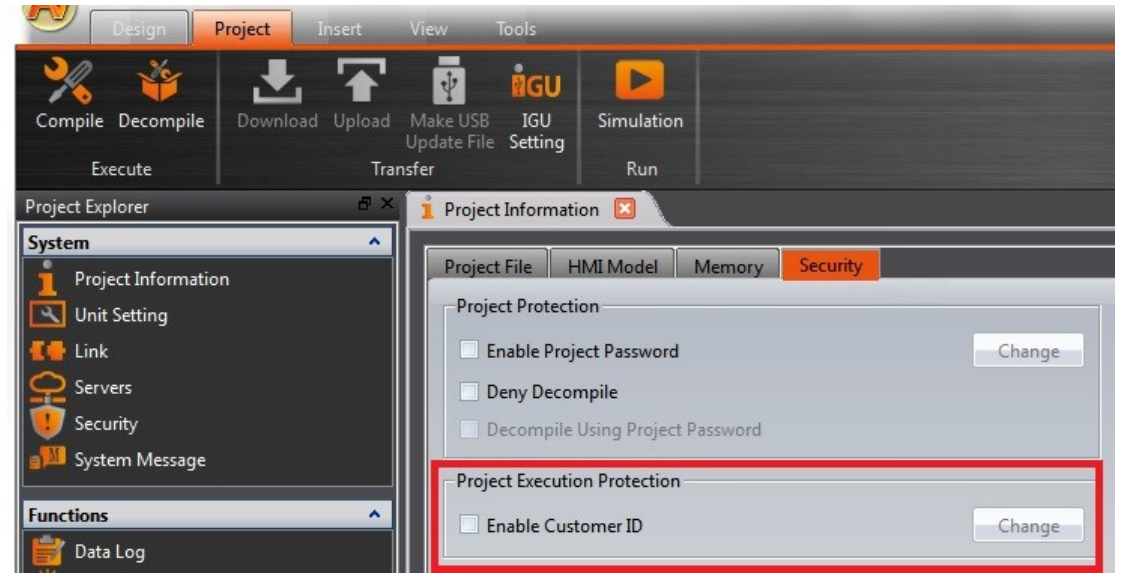

Figure 52 Enable the project's customer ID function.

<span id="page-57-2"></span>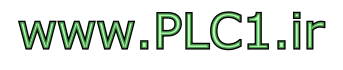

Step 2: Select the **[Enable Customer ID]**, the window will display Set Password dialog box as shown in the following figure. Press the  $\Box$  OK button after setting

【New Password】and【Confirm New Password】.

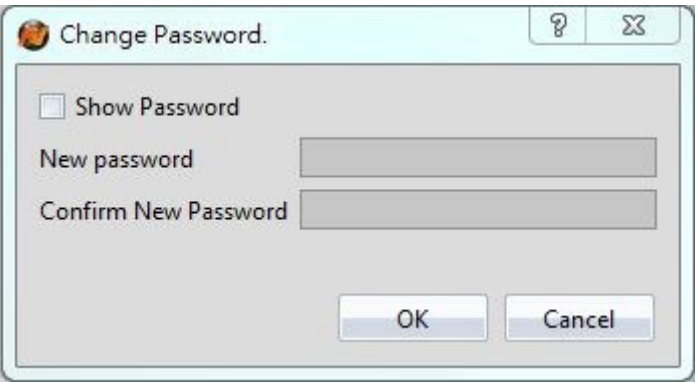

Figure 53 **[Change Password ] dialog of project** 

<span id="page-58-0"></span>Step 3 : Save and Compile Project.

If the project has a customer ID, but IGU-FvRT (USB Dongle) is not set or password is set differently, the following warning message will appear and FvRT can not execute this project.

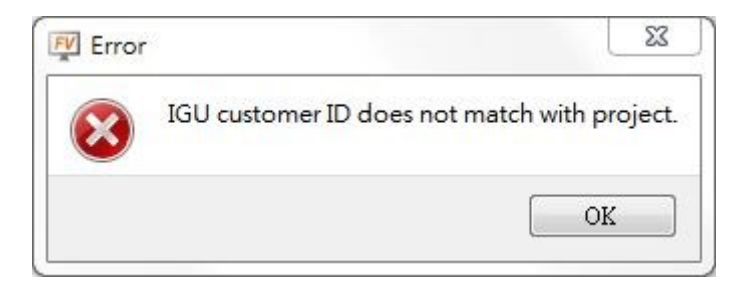

<span id="page-58-1"></span>Figure 54 IGU-FvRT (USB Dongle) Customer ID and project different message

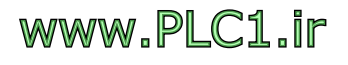

## <span id="page-59-0"></span>**5.2 Setting on IGU-FvRT (USB Dongle)**

The following illustration shows how to set Customer ID on IGU-FvRT (USB Dongle). Step 1 : Insert IGU-FvRT (USB Dongle) in a USB port on your computer, execute

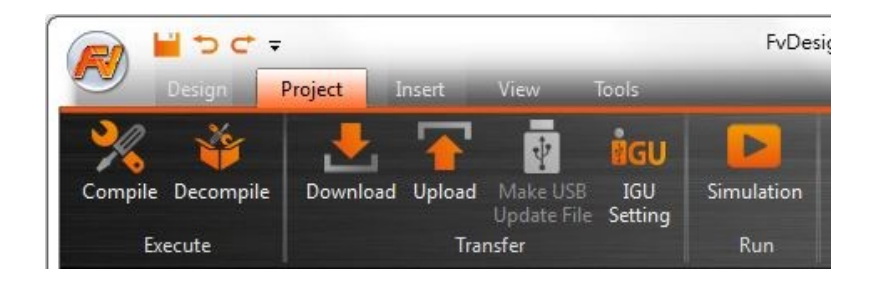

FvDesigner software  $\cdot$  and click on  $[Project]$ , as shown below.

Figure 55 Switch to 【Project】paging

<span id="page-59-1"></span>Step 2: Click the IGU setting option. The 【Dongle Setting】dialog box will appear.

Click the 【Connect to Dongle】 button, the system will link to the IGU-FvRT (USB

Dongle) which is inserted to the computer.

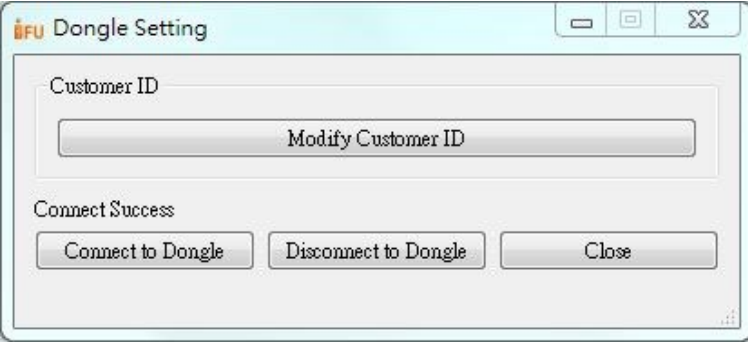

Figure 56【Dongle Setting】dialog

<span id="page-59-2"></span>Step 3 : Click on 【Modify customer ID】, the window will display【Change

Password dialog box as shown in the following figure. Press the  $[OK]$  button

after setting【New Password】and【Confirm New Password】.

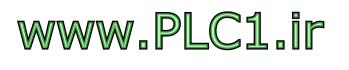

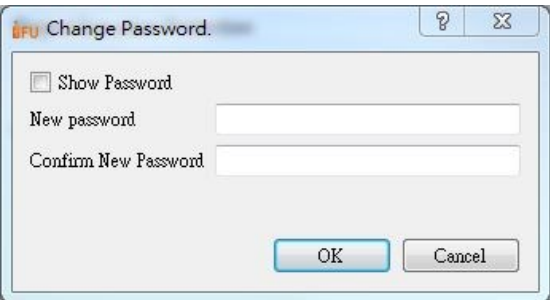

<span id="page-60-0"></span>Figure 57 IGU-FvRT (USB Dongle) -【Change the Password】dialog

The customer ID of the project and the customer ID of the IGU-FvRT (USB Dongle) need to be the samea so the FvRT can be executed properly.

If the IDU-FvRT (USB Dongle) has a customer ID, but the project does not set a customer ID, this means the project does not use the customer ID, the FvRT can also be normal implementation.

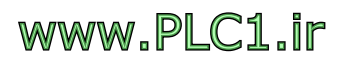